## 智能交互会议平板 用户手册

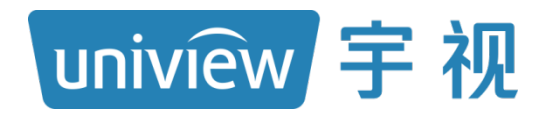

资料版本: V1.01

### 声明与安全须知

#### 版权声明

©2022 浙江宇视科技有限公司。保留一切权利。

未经浙江宇视科技有限公司(下称"本公司")的书面许可,任何单位和个人不得擅自摘抄、复制本手册内容的 部分或全部,并不得以任何形式传播。

本手册描述的产品中,可能包含本公司及其可能存在的许可人享有版权的软件。未经相关权利人的许可,任何人 不能以任何形式对前述软件进行复制、分发、修改、摘录、反编译、反汇编、解密、反向工程、出租、转让、分 许可等侵犯软件版权的行为。

#### 商标声明

**uniview UNV Uniview** 是浙江宇视科技有限公司的商标或注册商标。

在本手册以及本手册描述的产品中,出现的其他商标、产品名称、服务名称以及公司名称,由其各自的所有人拥 有。

#### 出口管制合规声明

本公司遵守包括中国、美国等全球范围内适用的出口管制法律法规,并且贯彻执行与硬件、软件、技术的出口、 再出口及转让相关的要求。就本手册所描述的产品,请您全面理解并严格遵守国内外适用的出口管制法律法规。

#### 责任声明

- 本公司对使用本手册或使用本公司产品导致的任何特殊、附带、偶然或间接的损害不承担责任、不进行赔偿, 包括但不限于商业利润损失、数据或文档丢失产生的损失。
- 本文档中描述的产品均"按照现状"提供,除非适用法律要求,本手册仅作为使用指导,所有陈述、信息和建 议不构成任何明示或暗示的担保,包括但不限于适销性、质量满意度、适合特定目的、不侵犯第三方权利等 保证。
- 若您将产品接入互联网需自担风险, 包括但不限于可能遭受网络攻击、黑客攻击、病毒感染等, 请您加强网 络、设备数据和个人信息等的保护,采取保障设备网络安全的必要措施。本公司对因此造成的产品工作异常、 信息泄露等问题不承担任何责任,但本公司会及时提供产品相关安全维护支持。
- 在适用法律未明令禁止的情况下,对于因使用或无法使用本产品或服务而引起的任何直接或间接损失,包括 但不限于利润或销售损失、数据丢失或采购替代商品或服务的成本、业务中断等,本公司及其员工、许可方 或附属公司都不承担赔偿责任,即使其已被告知存在此种损害的可能性也是如此。某些司法管辖区不允许对 人身伤害、附带或从属损害等进行责任限制,则此限制可能不适用于您。
- 本公司对您的所有损害承担的总责任限额不超过您购买本公司产品所支付的价款。

#### 隐私保护提醒

本公司遵循适用的隐私保护法律法规。您可以访问宇视科技官网查询我们的隐私政策。

本手册描述的产品,可能会采集人脸、指纹、车牌、邮箱、电话、GPS 等个人信息,在使用产品过程中,请遵 守所在地区或国家的隐私保护法律法规要求,保障您和他人的合法权益。

#### 关于本手册

- 本手册供多个型号产品使用,产品外观和功能请以实物为准。
- 本手册配套多个软件版本,产品界面和功能请以实际软件为准。
- 本手册内容可能包含技术性误差或印刷性错误,以本公司最终解释为准。
- 因未按本手册中的指导进行操作而造成的任何损失,由使用方自己承担责任。
- 本公司保留在没有通知或提示的情况下修改本手册中任何信息的权利。由于产品版本升级或相关地区的法律 法规要求等原因,本手册内容会不定期进行更新,更新的内容将体现在新版本中。

#### 网络安全须知

请根据产品选择必要的措施保障设备网络安全。

- 保障设备网络安全的必须措施
- 修改出厂默认密码并使用强密码: 建议您在首次登录时修改出厂默认密码,并尽可能使用强密码(8个字符以 上,含大小写、数字和特殊字符),以免遭受攻击。
- 更新固件: 建议您将设备固件更新到最新版本, 以保证设备享有最新的功能和安全性。最新固件可访问本公 司官网或联系当地代理商获取。
- 以下建议可以增强设备的网络安全强度
- 定期修改密码: 建议定期修改密码并妥善保管, 确保仅获取授权的用户才能登录设备。
- **开启 HTTP/SSL 加密:** 设置 SSL 证书加密 HTTP 传输,保证信息传输的安全性。
- 开启 IP 地址过滤: 仅允许指定 IP 地址的设备访问系统。
- 仅保留必须使用的端口映射: 根据业务需要在路由器或防火墙配置对外开放的最小端口集合, 仅保留必须使 用的端口映射。请勿把设备 IP 地址设置成 DMZ 或全端口映射。
- 关闭自动登录或记住密码功能: 如果您的电脑存在多个用户使用的情况, 建议关闭自动登录和记住密码功能, 防止未经授权的用户访问系统。

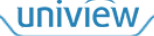

- 避免使用相同的用户名和密码: 建议使用区别于社交账户、银行、电邮等的用户名或密码,保证在您的社交 账户、银行、电邮等账户信息泄露的情况下,获取到这些信息的人无法入侵系统。
- 限制普通账户权限: 如果您的系统是为多个用户服务的, 请确保每个用户只获得了个人作业中必须的权限。
- 关闭 UPnP: 启用 UPnP 协议后,路由器将自动映射内网端口。这虽然方便了用户使用,但系统会自动转发 相应端口的数据,从而导致本应该受限的数据存在被他人窃取的风险。如果您已在路由器上手工打开了 HTTP 和 TCP 端口映射,建议关闭此功能。
- **SNMP 功能:**如果您不需要使用 SNMP 功能,请关闭此功能。若需使用,建议配置使用更为安全的 SNMPV3 功能。
- 组播: 组播技术适用于将视频数据在多个设备中进行传递, 若您不需要使用此功能, 建议关闭网络中的组播 功能。
- **检查日志:** 定期检查设备日志, 以发现一些异常的访问或操作。
- 物理保护: 为了您的设备安全, 建议将设备放在有锁的房间内或有锁的机柜里, 防止未经授权的物理操作。
- 隔离视频监控网络:建议将视频监控网络与其他业务网络进行隔离,以免其他业务网络中的未经授权的用户 访问这些安防设备。

更多内容: 您可以访问宇视科技官网【安全应急响应】,获取相关安全公告和最新的安全建议。

#### 使用安全须知

负责安装和日常维护本设备的人员必须具备安全操作基本技能。请在设备使用前仔细阅读并在使用时严格遵守 以下安全操作规范,以免造成危险事故、财产损失等危害。

#### 存储、运输、使用要求

- 请确保设备放置或安装场所的温度、湿度、灰尘、腐蚀性气体、电磁辐射等指标满足设备使用环境要求。
- 请确保设备放置或安装平稳可靠,防止坠落。
- 除非特别说明,请勿将设备直接堆叠放置。
- 请确保设备工作环境通风良好,设备通风口畅通。
- 请防止水或其他液体流入设备,以免损坏设备和发生电击、火灾等危险。
- 请确保环境电压稳定并符合设备供电要求, 务必在额定输入输出范围内使用设备, 注意整体供电功率大于设备 设计最大功率之和。
- 请确保设备安装正确后再上电使用, 以免因连接错误造成人身伤害和设备部件损坏。
- 请勿擅自撕毁设备机箱的防拆封条和拆卸设备。如需维修设备,请咨询专业人员。
- 移动设备之前请断开电源,以免发生触电危险。
- 对于室外设备, 请在工程安装时按规范要求做好防水工作。
- 此为 A 级产品,在生活环境中,该产品可能会造成无线电干扰。在这种情况下,可能需要用户对其干扰采取 切实可行的措施。

#### 电源要求

- 请严格遵守当地各项电气安全标准。
- 请务必按照要求使用电池,否则可能导致电池起火、爆炸的危险。如需更换电池,请务必使用与原装电池同 类型号的电池。
- 请务必使用本地区推荐使用的电线组件(电源线),并在其额定规格内使用。
- 请务必使用设备标配的电源适配器。
- 请使用带保护接地连接的电网电源输出插座。
- 对有接地要求的设备,请确保接地合规。

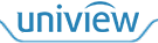

## 目录

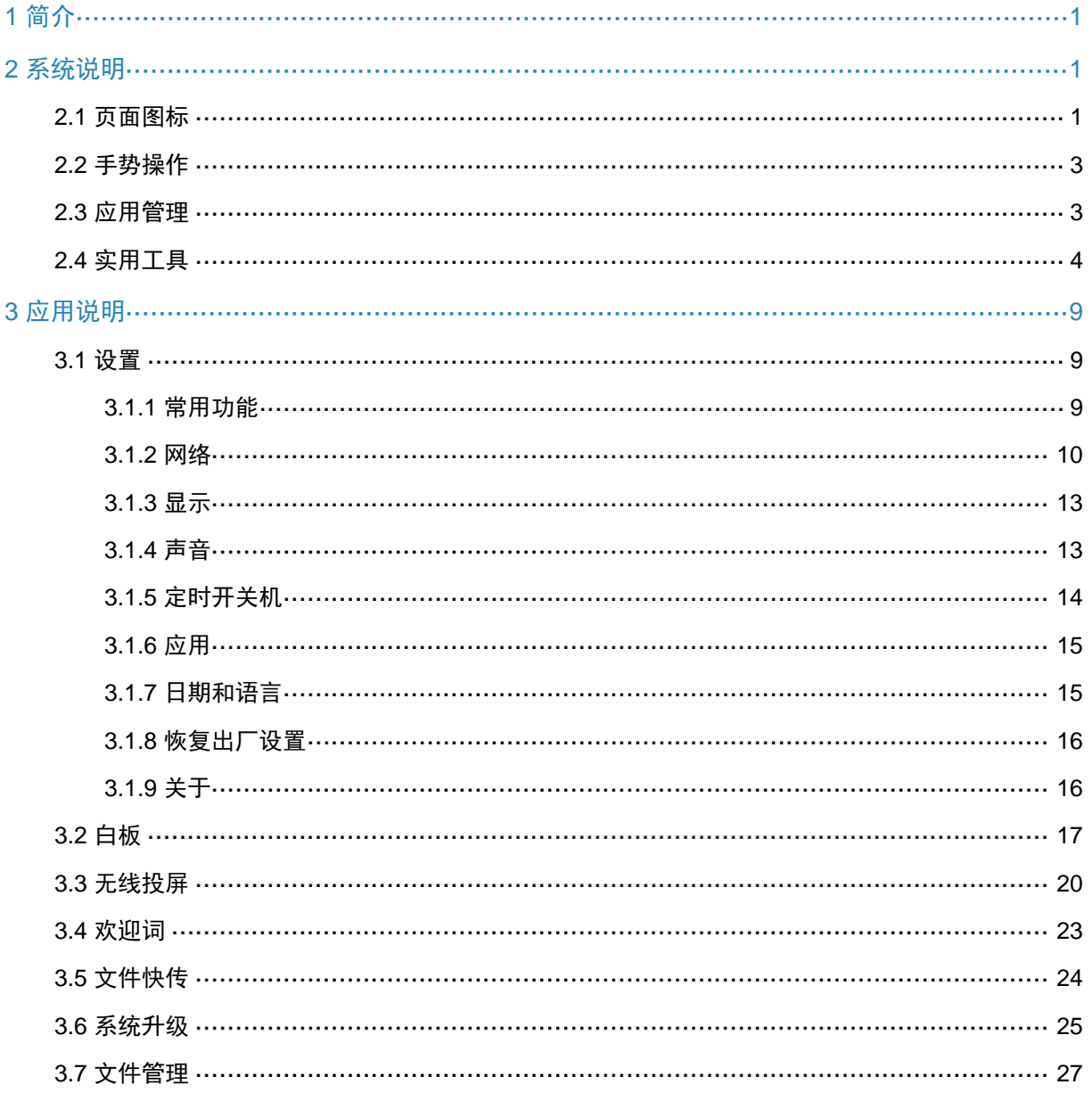

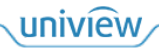

# <span id="page-4-0"></span>**1** 简介

会议平板是本公司面向企业数字化办公的一款产品。采用超高清防眩光屏幕,集智能书写、无线投 屏、视频会议等多功能于一体。配有扬声器、触控笔,内置 Android 系统,支持安装 OPS 模块(选 配), 实现 Windows 和 Android 双系统的使用, 提升企业会议效率, 打造高效智能的会议环境, 让 智慧的办公方式贯穿工作全流程。

本手册主要介绍界面和软件方面操作,您可以通过它直观方便地了解如何使用会议平板。

# <span id="page-4-1"></span>**2** 系统说明

会议平板启动后,默认进入系统主页面。

## <span id="page-4-2"></span>2.1 页面图标

图2-1 主页面

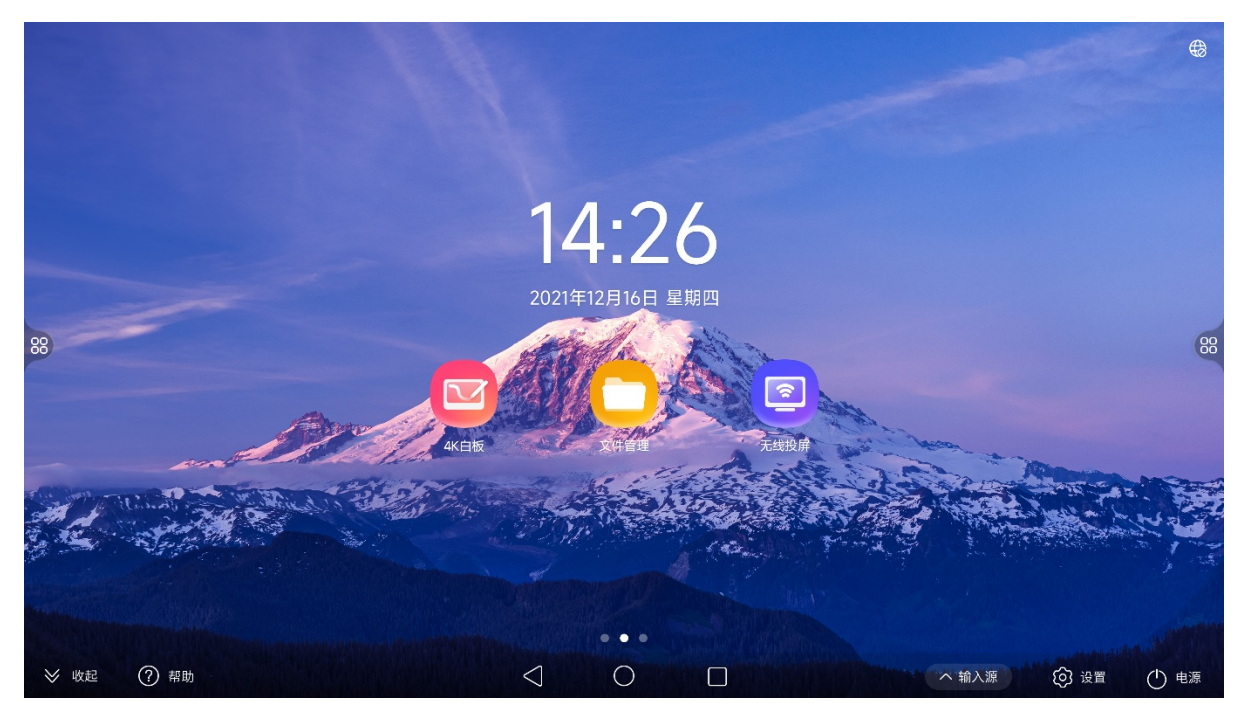

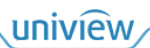

#### 图2-2 应用页面

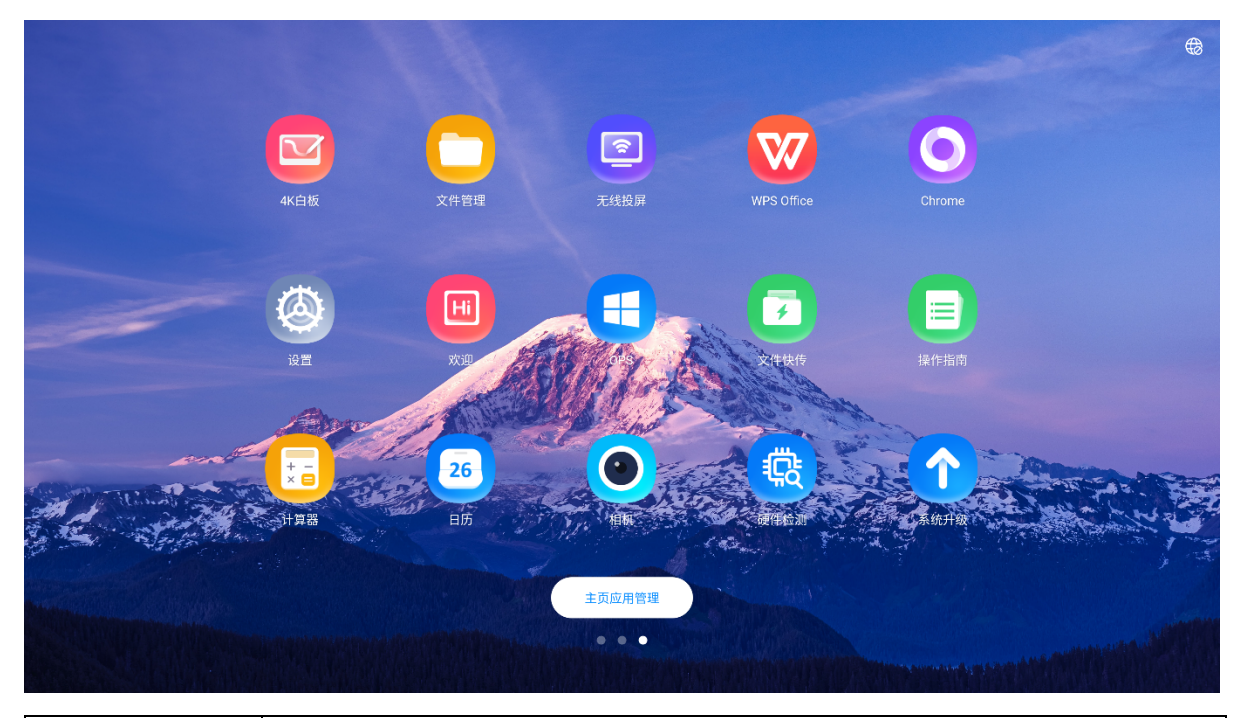

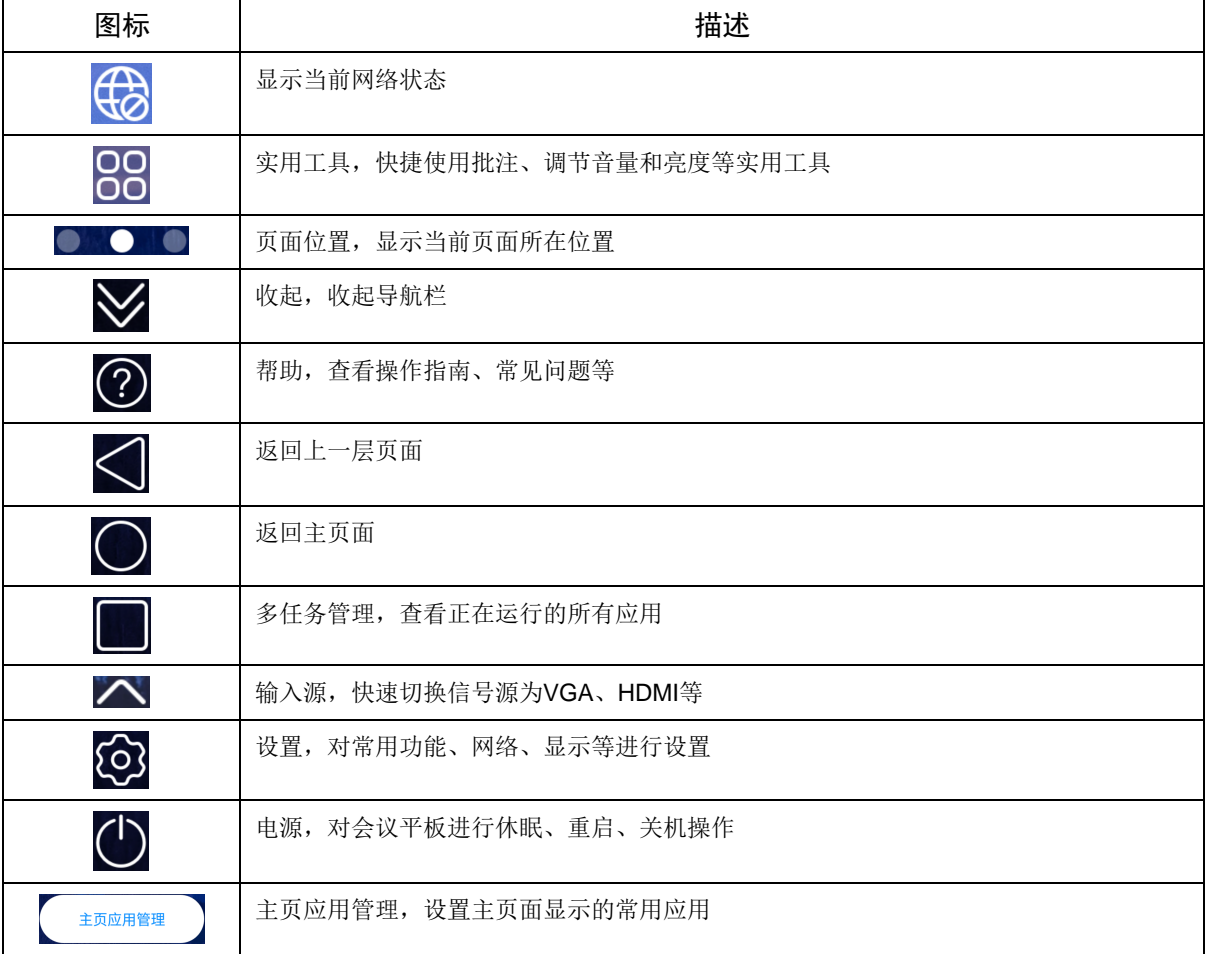

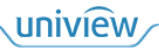

## <span id="page-6-0"></span>2.2 手势操作

会议平板支持使用手势操作。

- 紧贴屏幕下边框向上滑动调出导航栏,下滑或点击◇隐藏导航栏。
- 紧贴屏幕左/右边框向内滑动调出侧边栏。
- 在主页面向右滑动进入负一屏,即欢迎词页面。
- 在主页面向左滑动进入应用页面,上下滑动查看所有应用。

## <span id="page-6-1"></span>2.3 应用管理

#### 1. 多任务管理

点击

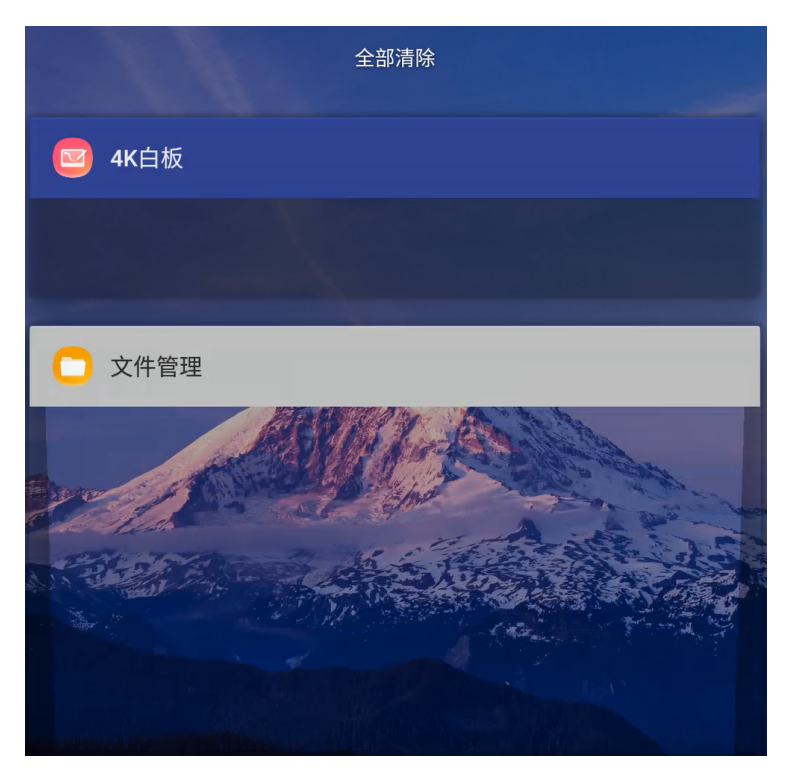

- 上下滑动查看正在运行的所有应用。
- 点击应用切换至对应页面。
- 拖动应用向左/右滑动关闭该应用。
- 点击<全部清除>关闭正在运行的所有应用。

#### 2. 主页面应用管理

从主页面向左滑动进入更多应用页面,点击<主页应用管理>对主页面显示的常用应用进行设置。

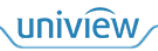

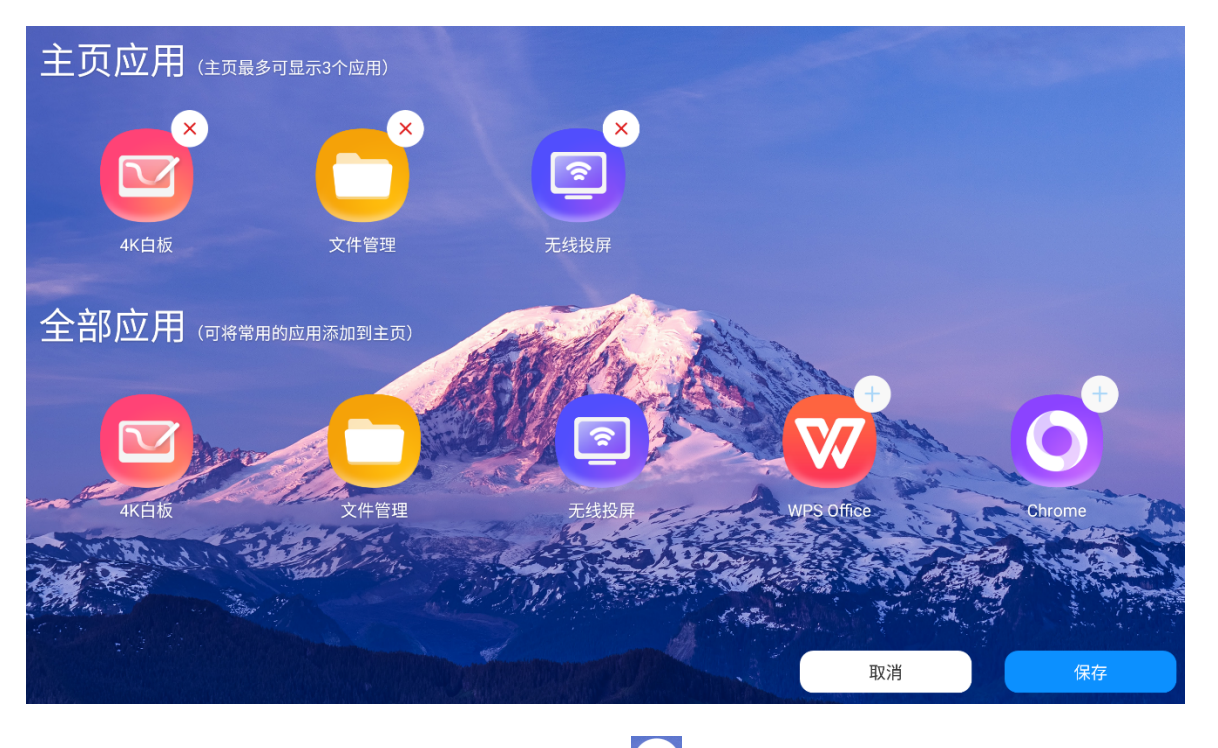

● 主页应用: 查看主页面显示的常用应用, 点击 × 取消显示该常用应用。

● 全部应用: 查看全部应用, 点击 → 将常用的应用添加到主页面, 即设置该应用为常用应用。

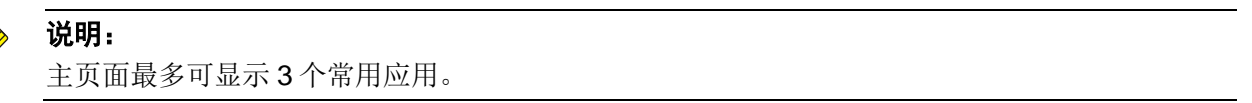

#### 3. 卸载

从主页面向左滑动进入更多应用页面,长按应用,部分应用右上角出现卸载图标 卸载应用。

## <span id="page-7-0"></span>2.4 实用工具

OO<br>点击页面左右两侧的侧边栏工具OO打开实用工具列表。

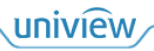

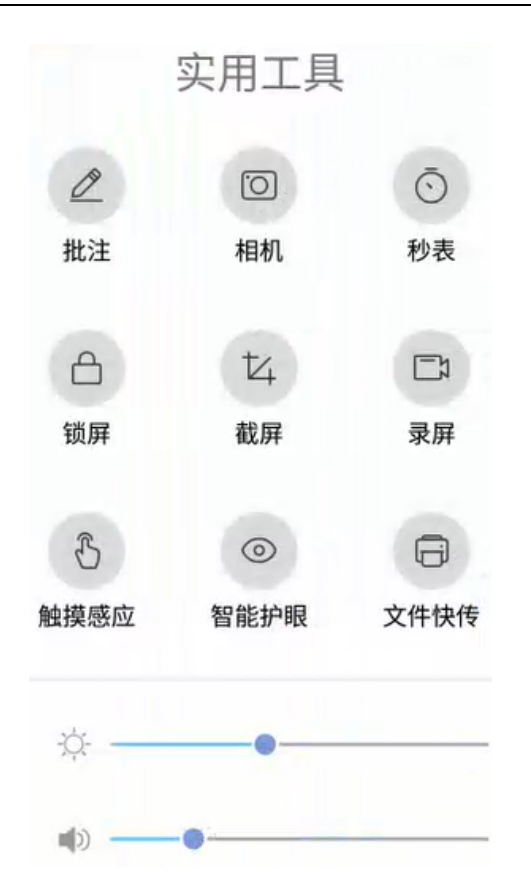

#### 1. 批注

进入批注模式,对当前页面内容进行批注。

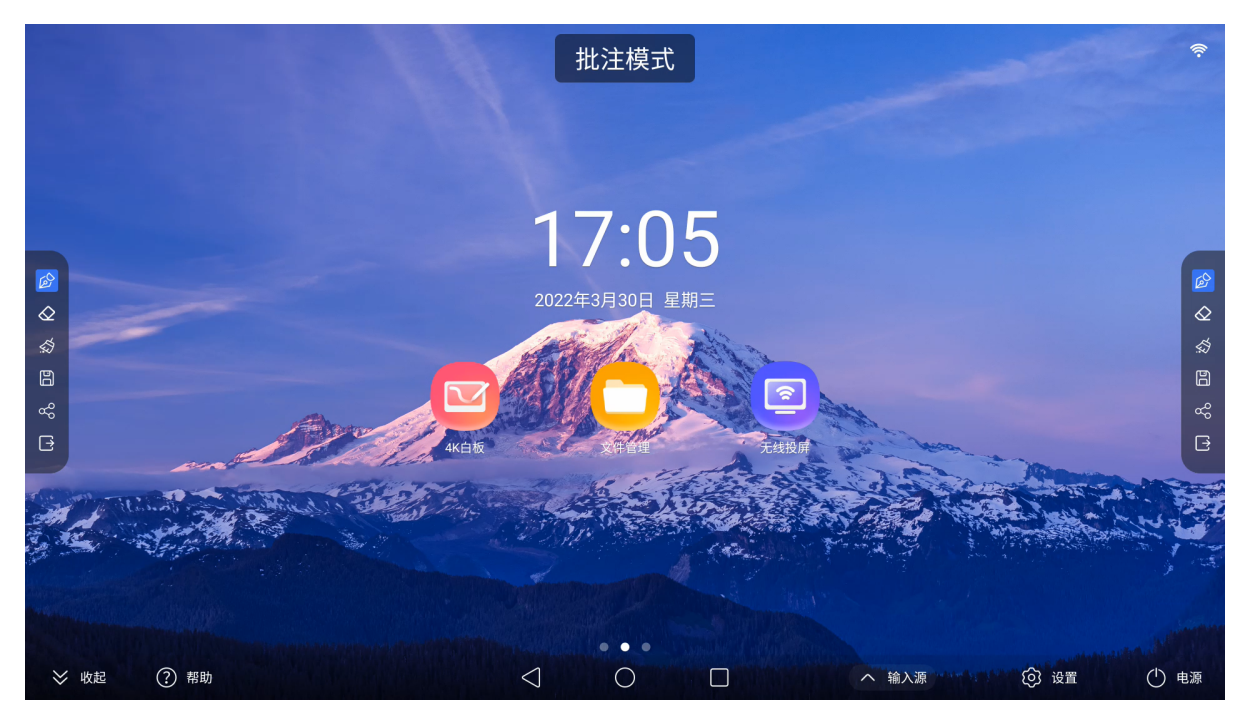

- $\beta$ : 绘制, 对页面内容进行批注。
- $\overline{\mathcal{Q}}$ : 擦除,擦除批注内容。
- · < <br>第二 清除,清除所有批注内容。
- 日。保存,保存批注内容。
- $\bullet$   $\overline{\infty}$ : 分享, 生成二维码, 扫描查看分享的批注内容, 可设置密码进行加密。
- $\boxed{\mathbf{B}}$ . 退出, 退出批注模式。

2. 相机 说明:

## $\equiv$

使用相机功能需外接摄像头。

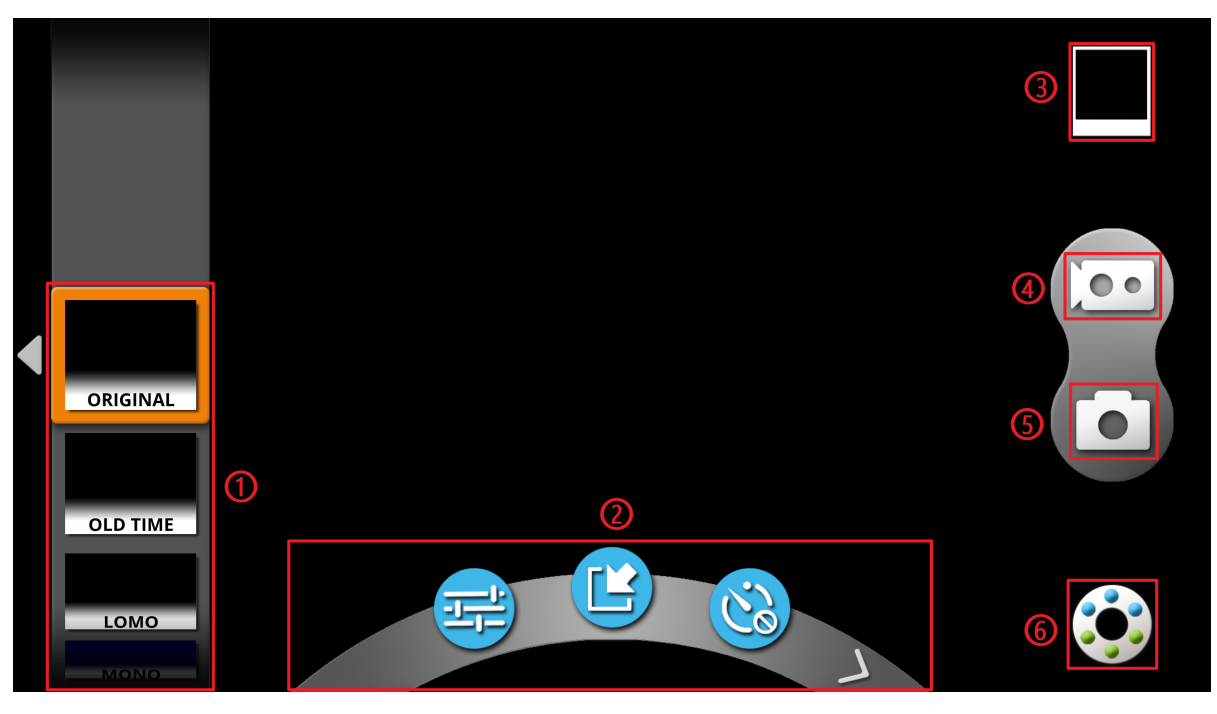

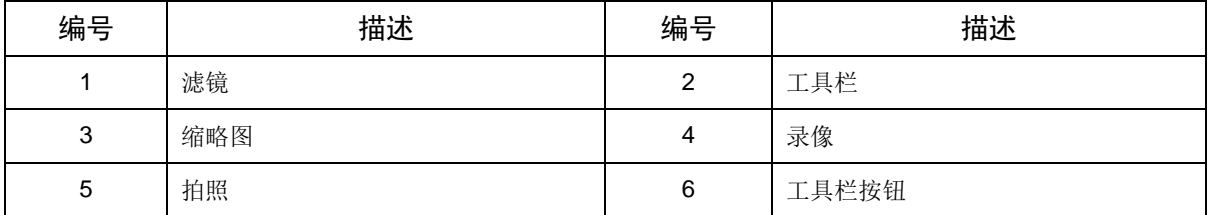

- <mark>工士</mark>: 调节对比度、亮度、饱和度。
- :插入图片,可对插入的图片添加滤镜。
- (2): 定时拍摄。

点击入或滑动工具栏进行翻页,查看更多工具。

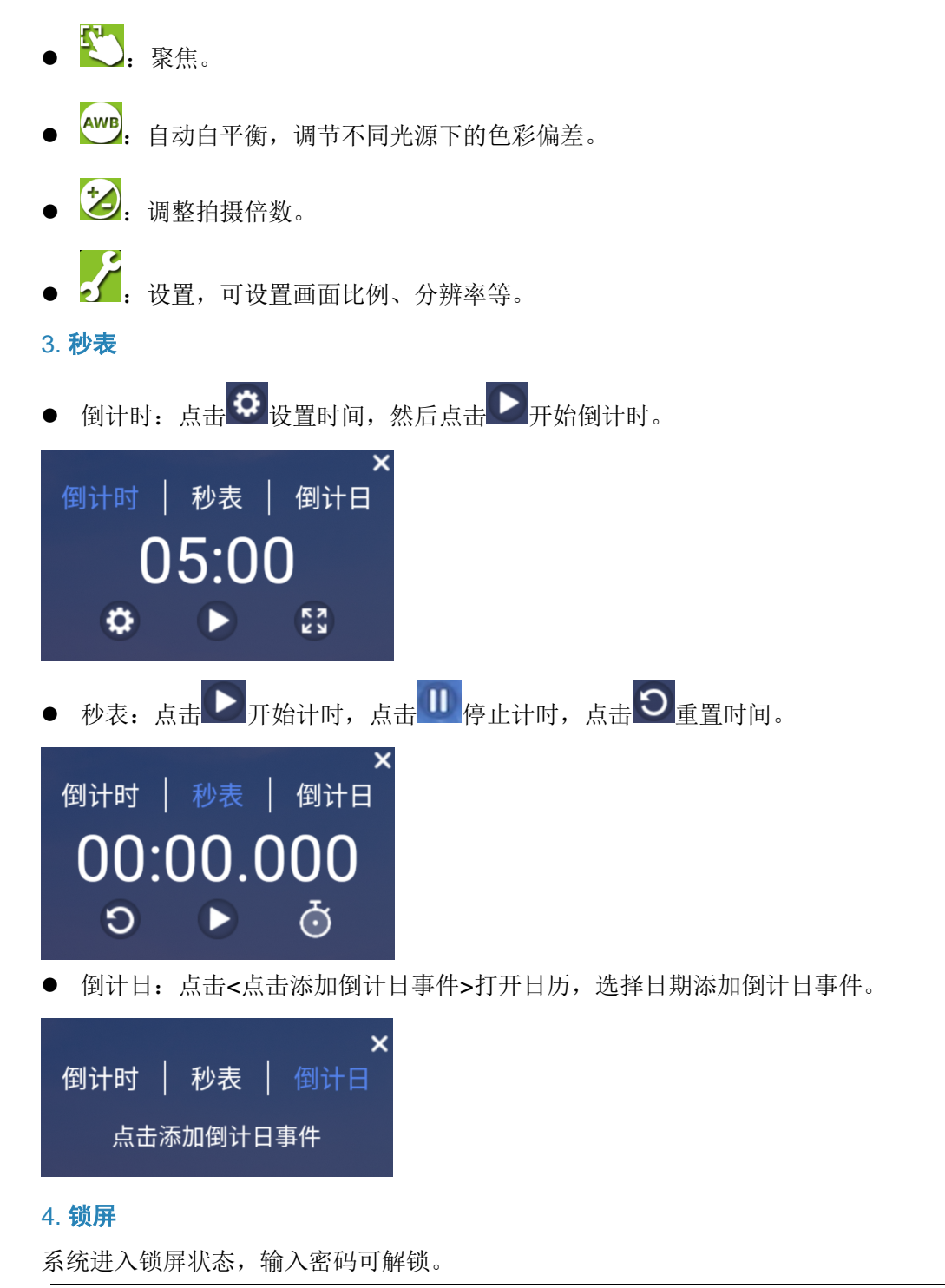

#### 说明:

 $\equiv$ 

若未设置锁屏密码,点击则进入锁屏密码设置页面。

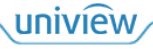

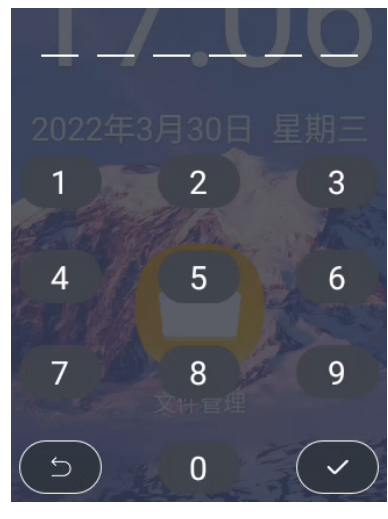

5. 截屏

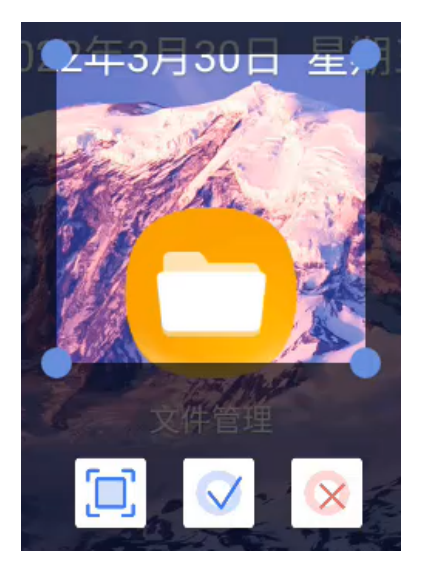

- 自由截屏(默认):拖动截屏框四角改变截屏框大小进行自由截屏,在全屏截屏模式下点击 进入自由截屏模式。
- 全屏截屏: 对整个页面进行截屏, 在自由截屏模式下点击 1<br>● 全屏截屏: 对整个页面进行截屏, 在自由截屏模式下点击 进入全屏截屏模式。

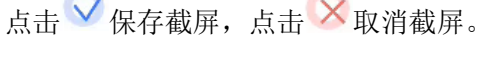

#### 6. 录屏

**Contract Contract** 

对屏幕画面和操作进行录制。

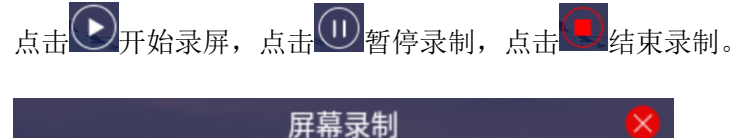

00:00  $\blacktriangleright$ 

#### 7. 触摸感应

开启后触摸屏幕则屏幕自动变暗,如果无其他操作,3 秒后屏幕自动恢复亮度。

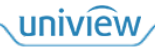

#### 8. 智能护眼

开启后自动调节屏幕色调起到护眼功能。

#### 9. 文件快传

通过扫码的方式快速上传图片或文件至会议平板,详细操作可参考 [3.5](#page-27-0) [文件快传。](#page-27-0)

#### 10. 音量及亮度调节

滑动亮度或音量进度条,调节屏幕亮度或音量大小。

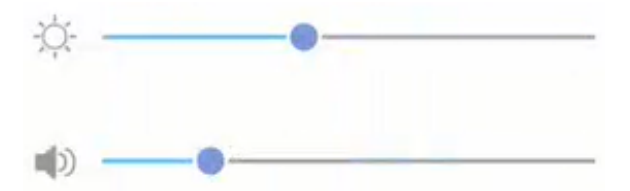

<span id="page-12-0"></span>**3** 应用说明

## <span id="page-12-1"></span>3.1 设置

点击 3 或 3 打开设置应用,对常用功能、网络、显示等进行设置。

#### <span id="page-12-2"></span>3.1.1 常用功能

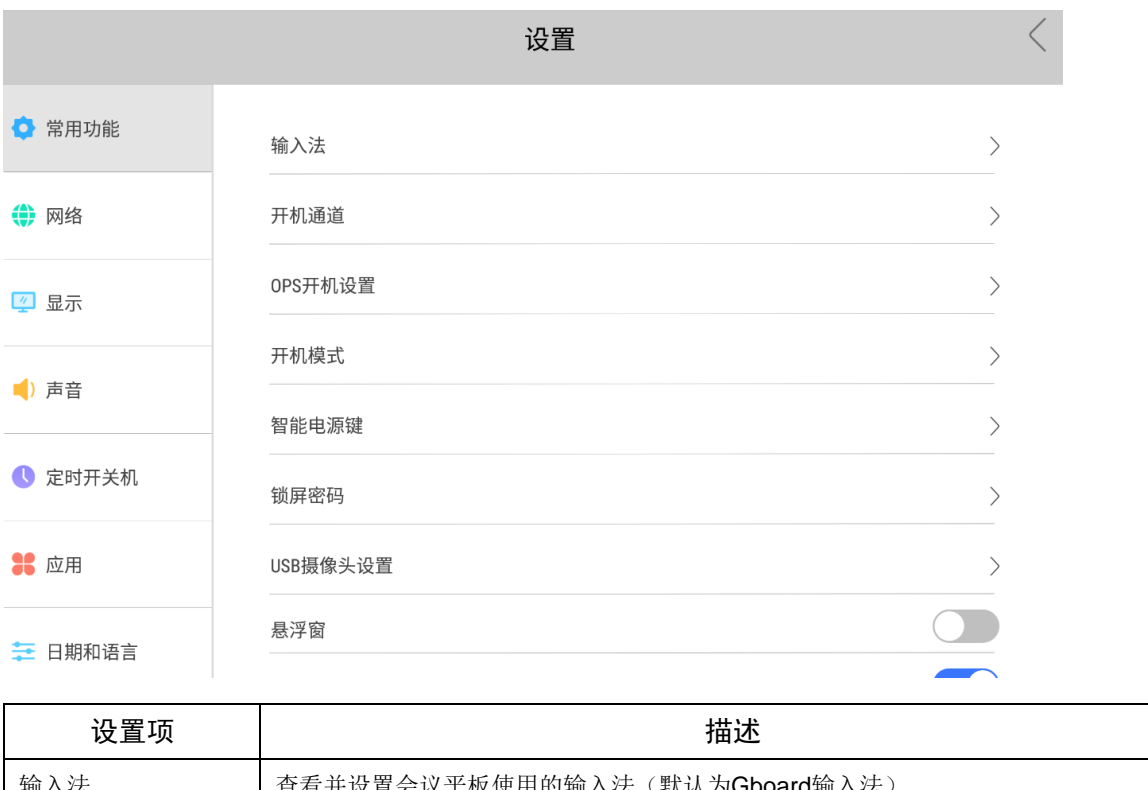

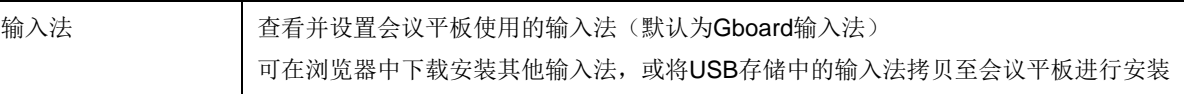

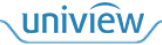

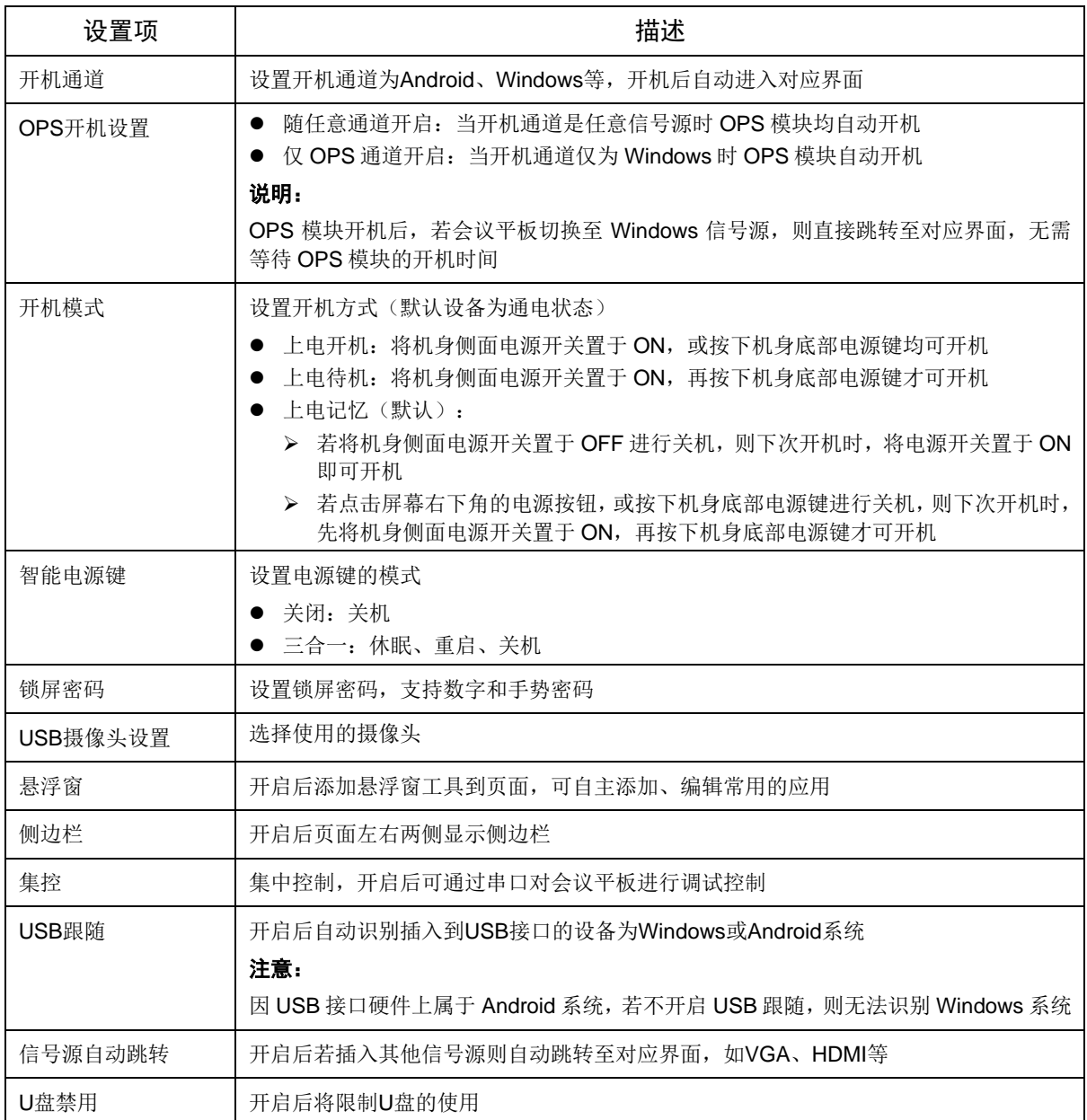

## <span id="page-13-0"></span>3.1.2 网络

#### 1. 有线网络

连接有线网络,查看网络信息。 自动获取 IP 地址默认为开启状态,关闭后可手动修改 IP 地址、子网掩码等参数。

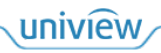

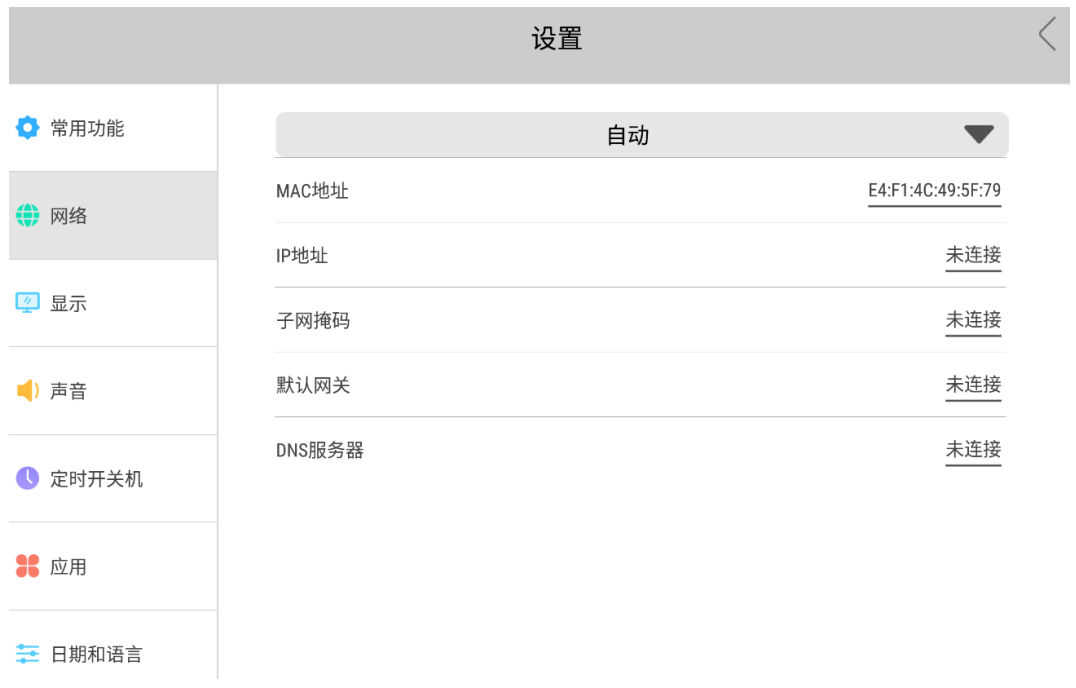

#### 2. 无线网络

开启"无线网络"按钮,自动获取显示可用的无线网络,点击并输入密码可连接至该无线网络。

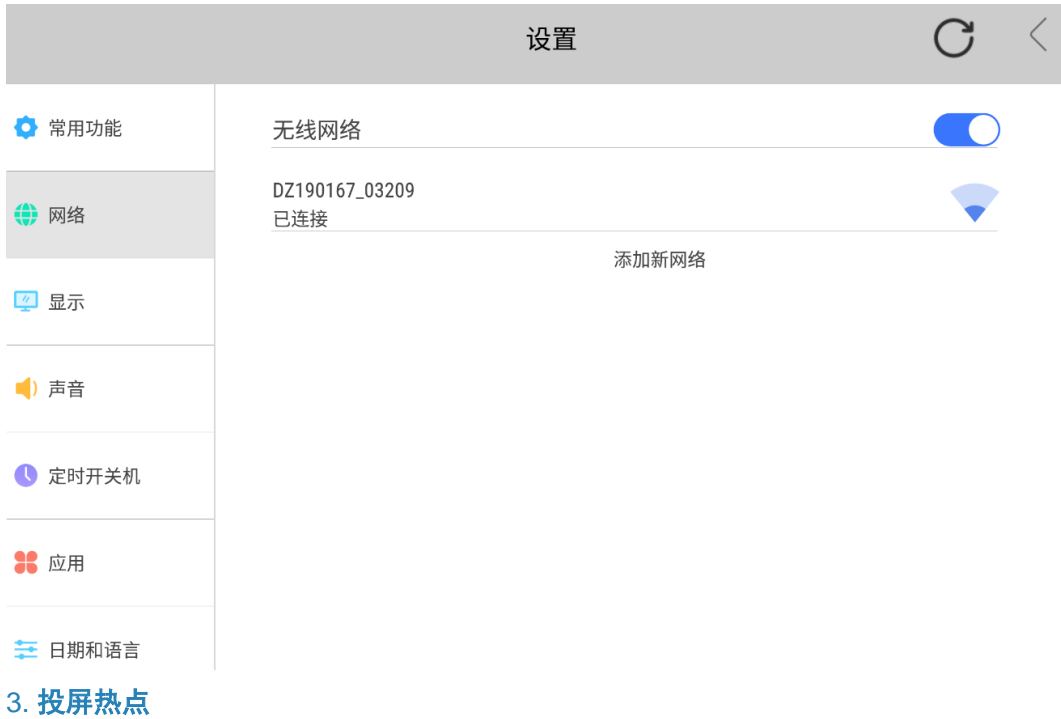

开启投屏热点后,手机可连接会议平板投屏热点,将手机画面投屏至会议平板。

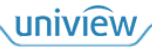

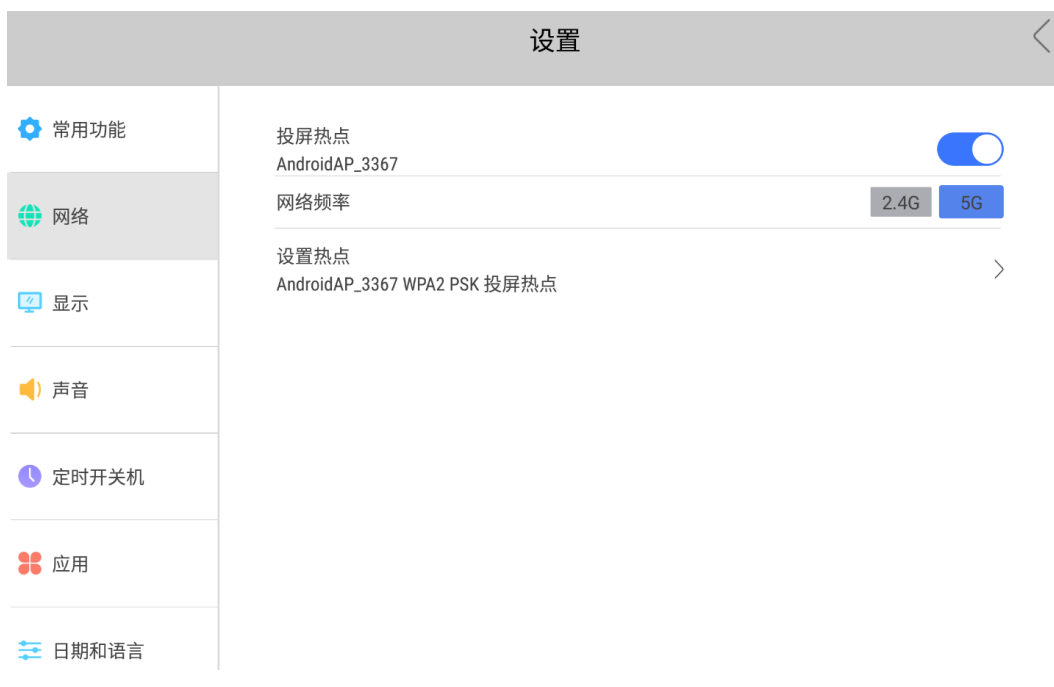

#### 4. 蓝牙

开启"蓝牙开关"按钮,自动获取显示可连接的蓝牙设备,点击可连接该蓝牙设备。

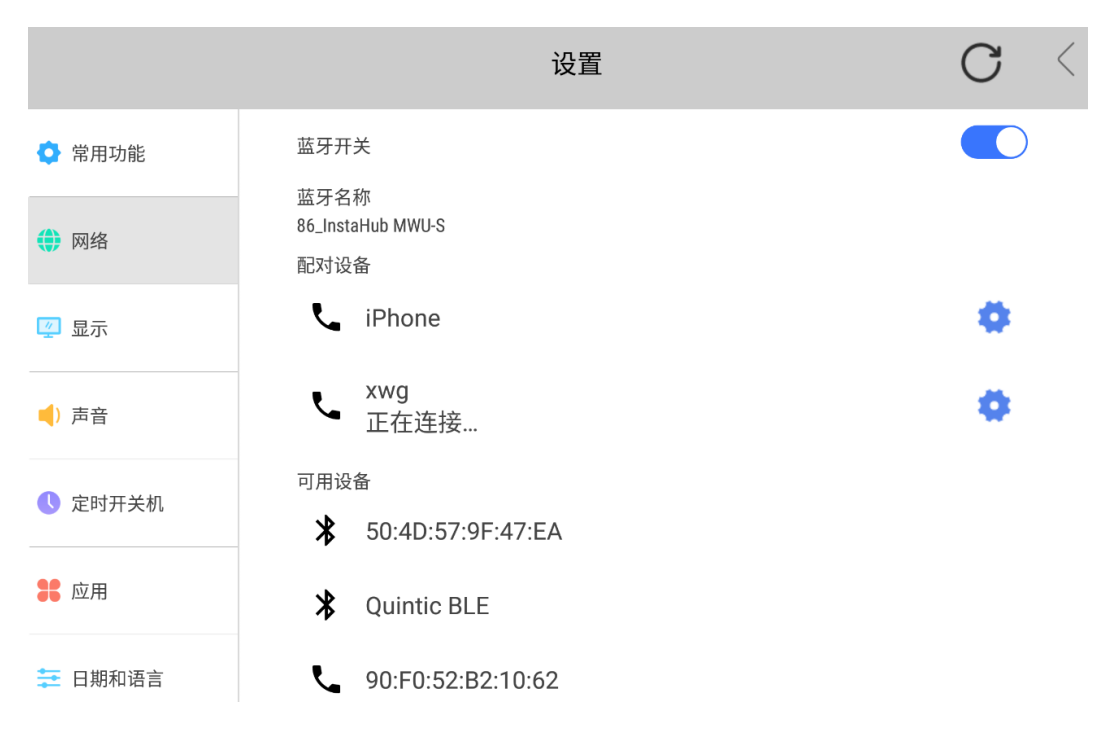

## <span id="page-16-0"></span>3.1.3 显示

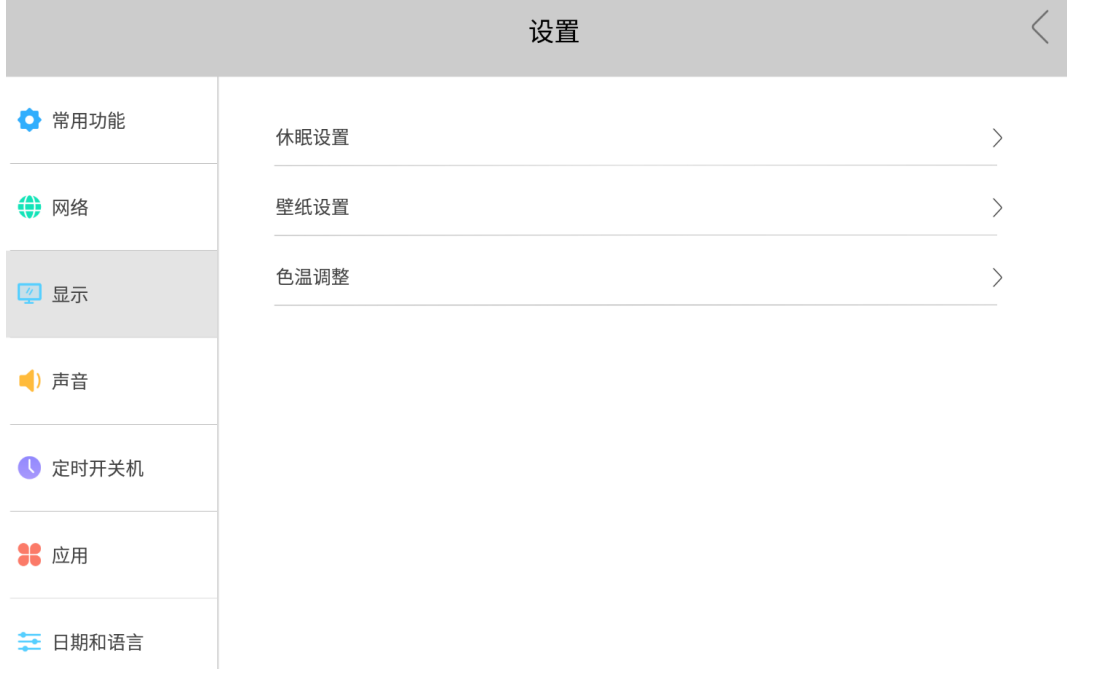

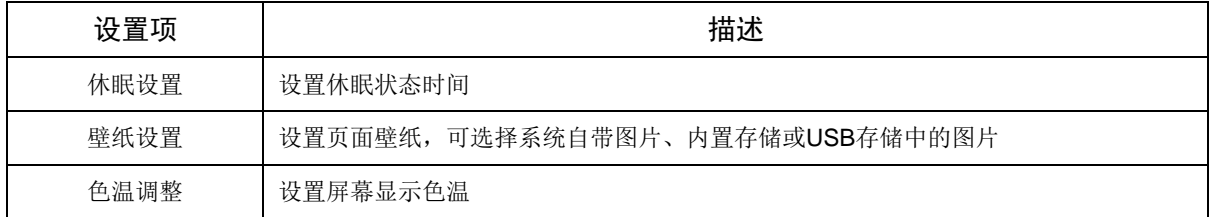

## <span id="page-16-1"></span>3.1.4 声音

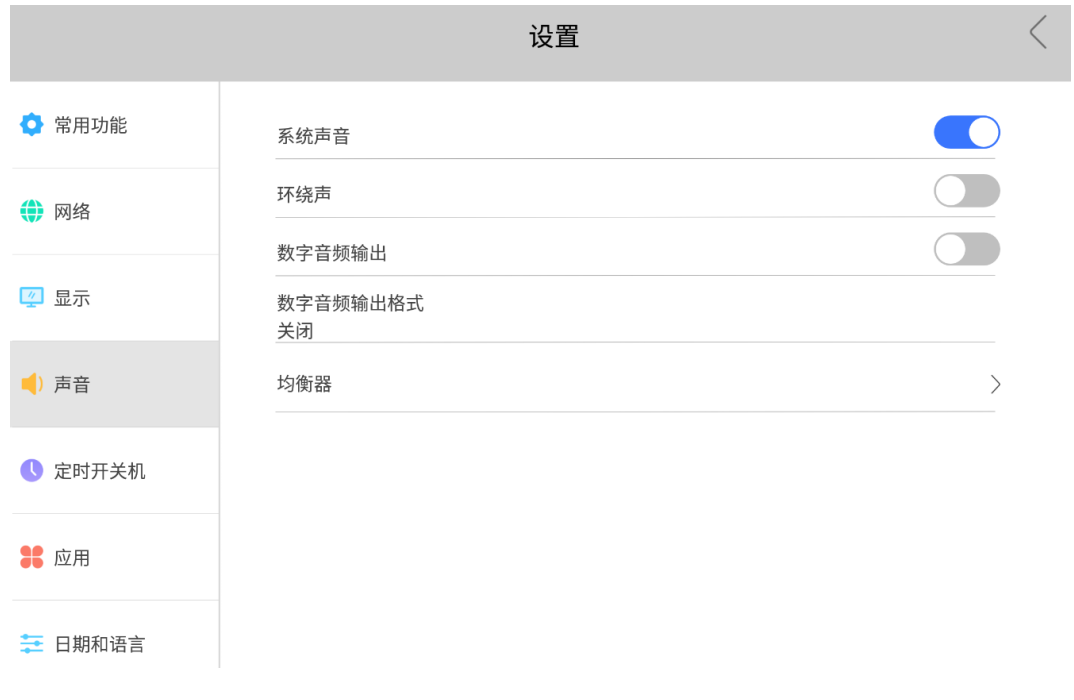

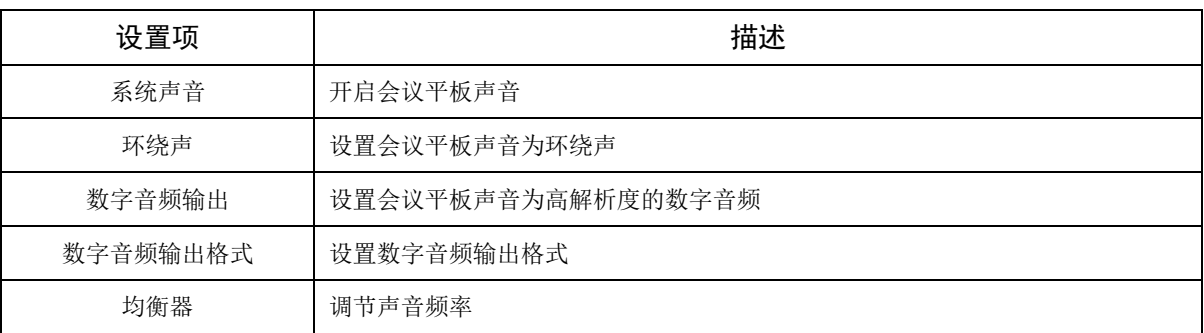

## <span id="page-17-0"></span>3.1.5 定时开关机

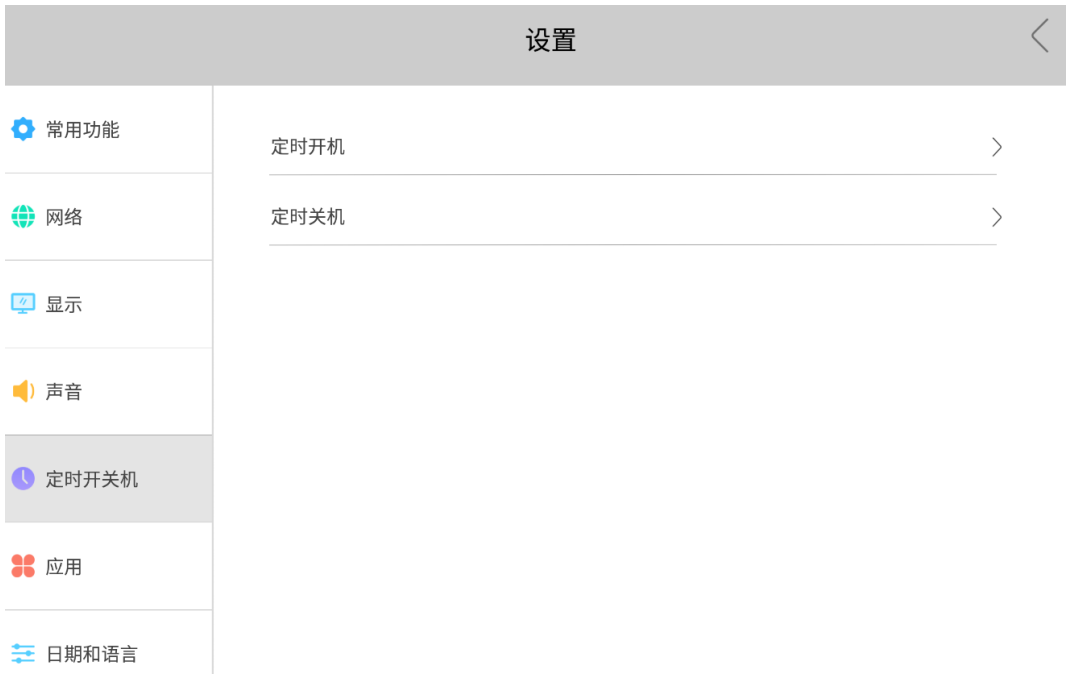

点击"定时开机/关机"对应的 ,上下滑动选择时间,点击选择需要重复的周期,然后点击<确定> 设置开机/关机时间。

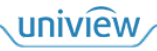

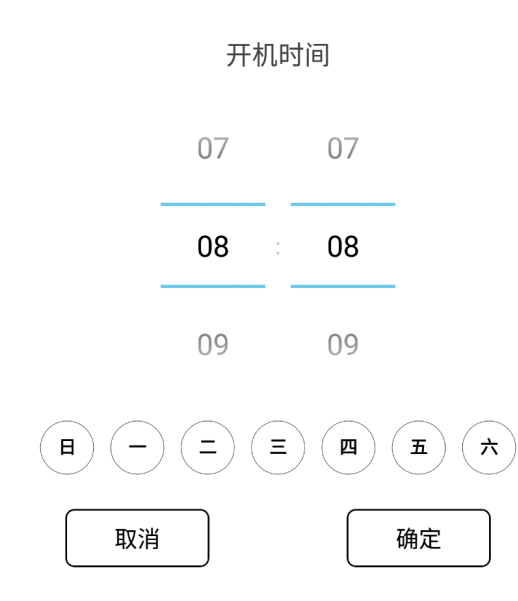

## <span id="page-18-0"></span>3.1.6 应用

查看会议平板内的应用信息。可清除应用数据、修改应用权限等。

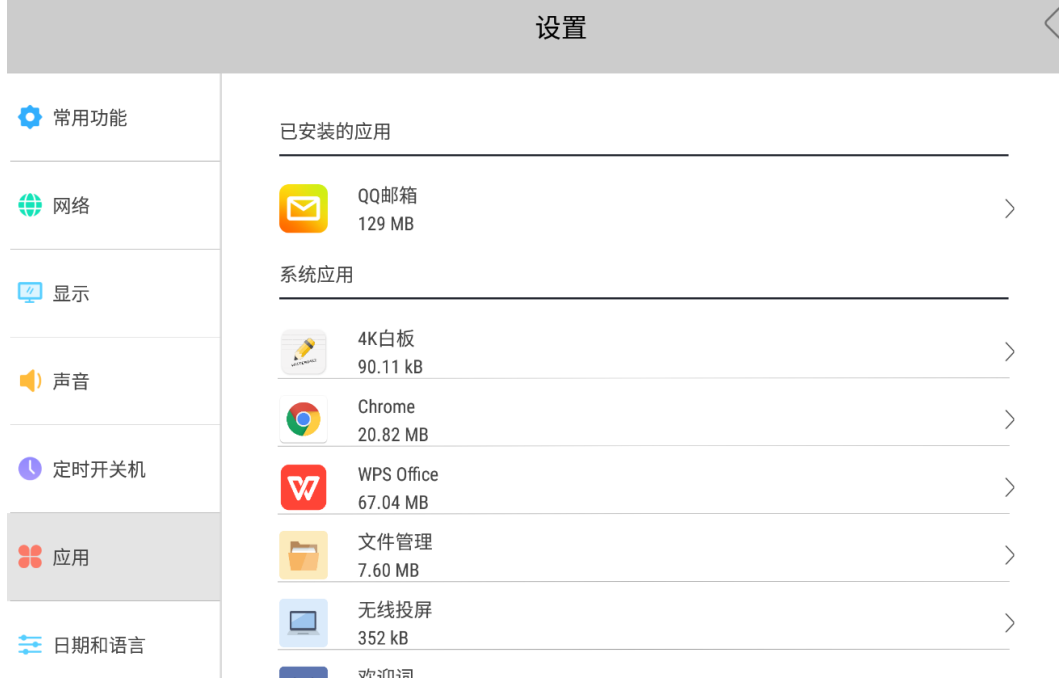

## <span id="page-18-1"></span>3.1.7 日期和语言

设置会议平板的日期、时间、语言。

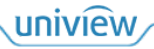

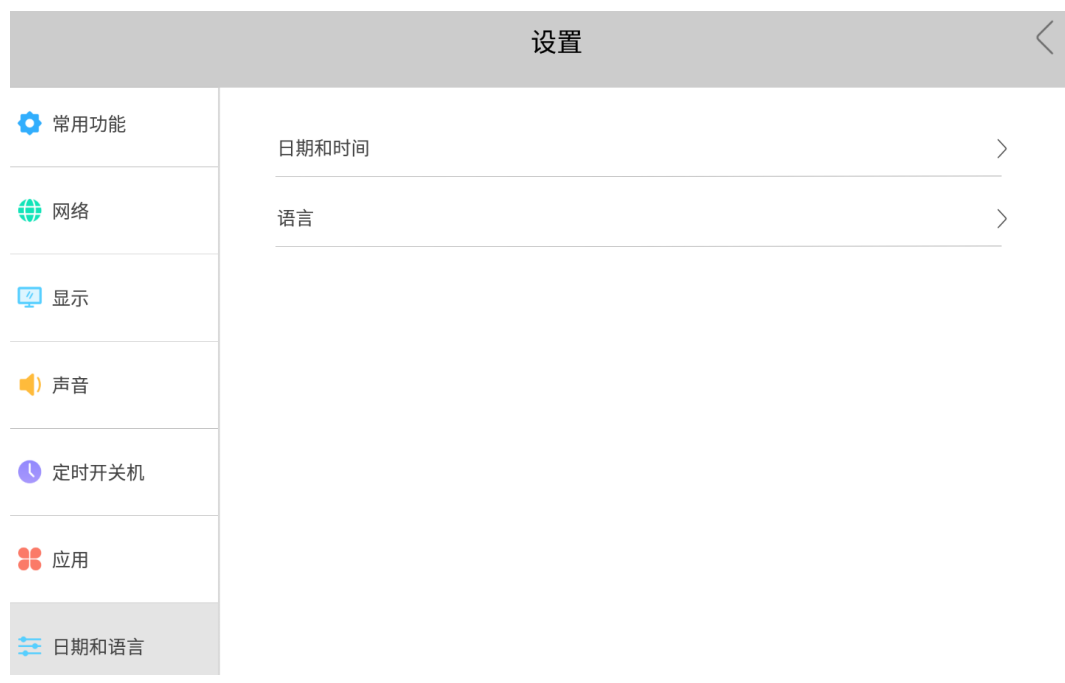

#### <span id="page-19-0"></span>3.1.8 恢复出厂设置

清除会议平板内部存储空间中的所有数据,恢复至出厂设置。

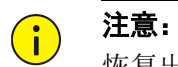

恢复出厂设置操作无法撤销。

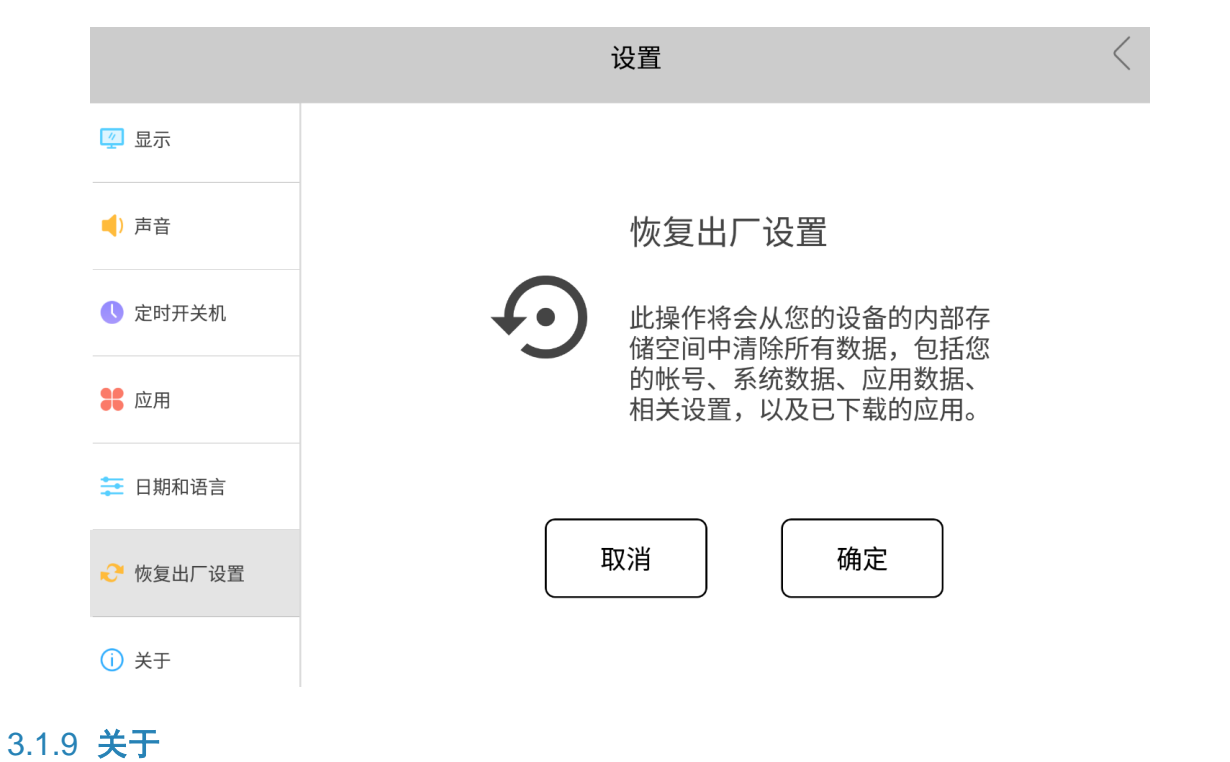

<span id="page-19-1"></span>查看会议平板相关信息。

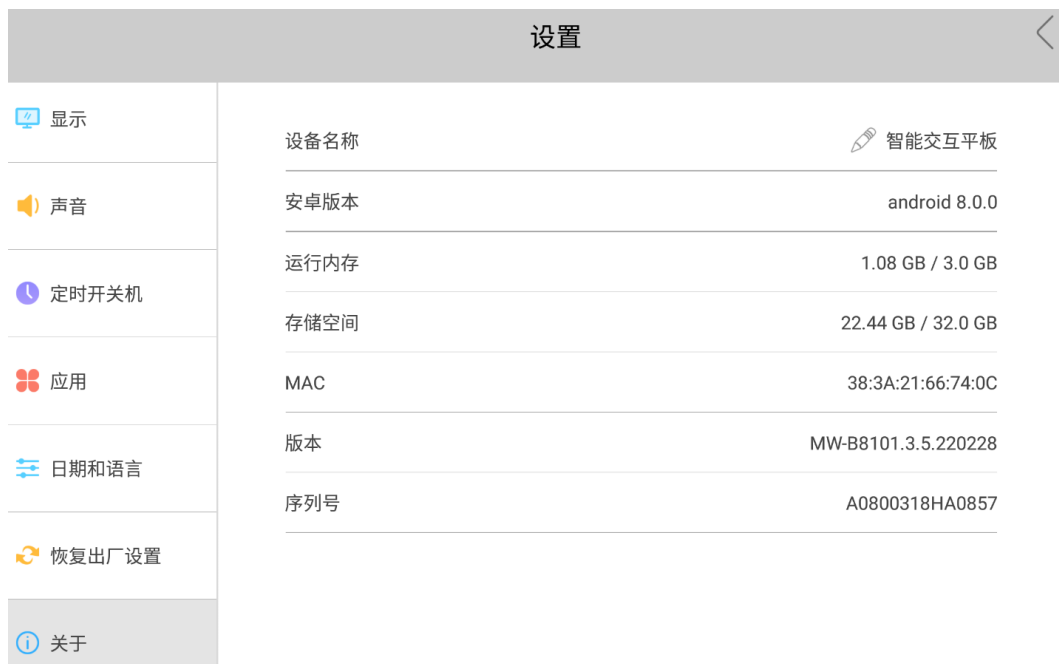

## <span id="page-20-0"></span>3.2 白板

点击 打开白板应用,支持使用手指和触控笔两种书写方式。

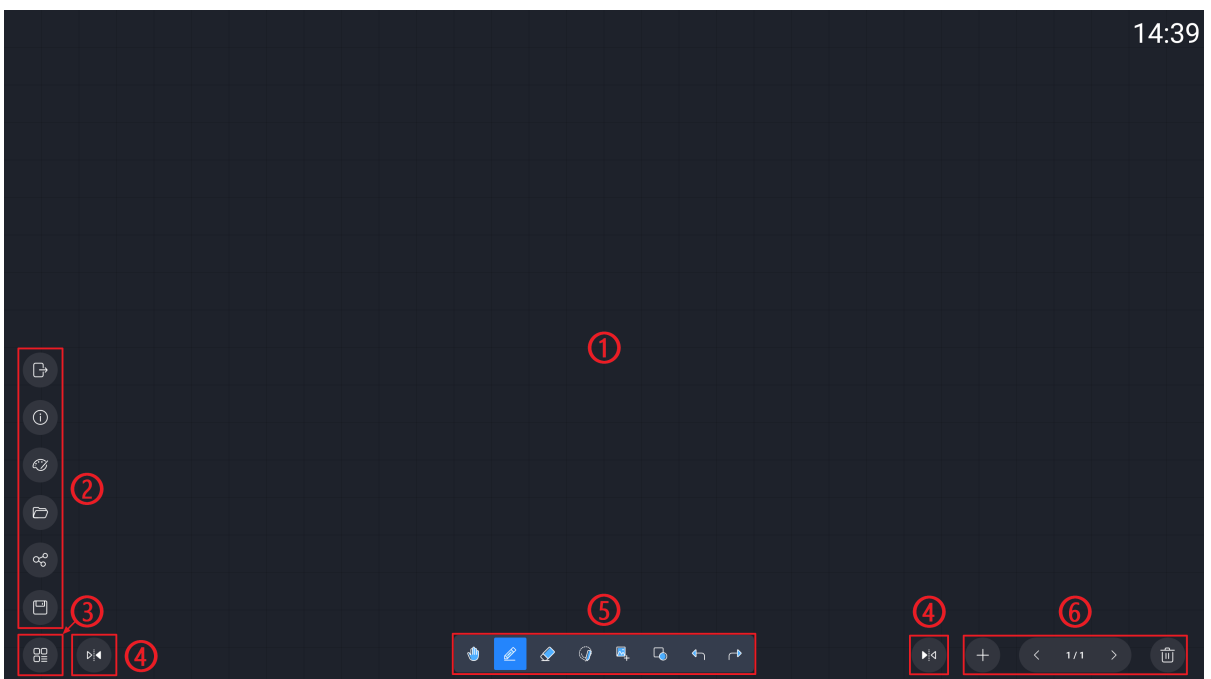

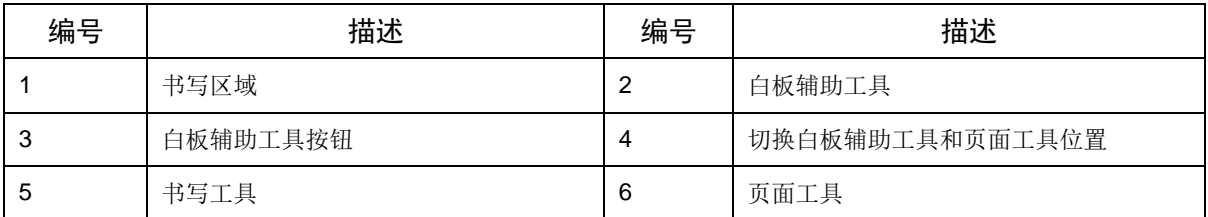

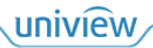

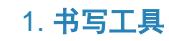

- · <mark>①</mark><br>● 单点书写模式,点击可切换至多点书写模式。
- 1 . 多点书写模式,点击可切换至单点书写模式(最多支持 20 点触控书写)。
- $\bullet$  / 笔触设置, 设置画笔粗细和颜色。

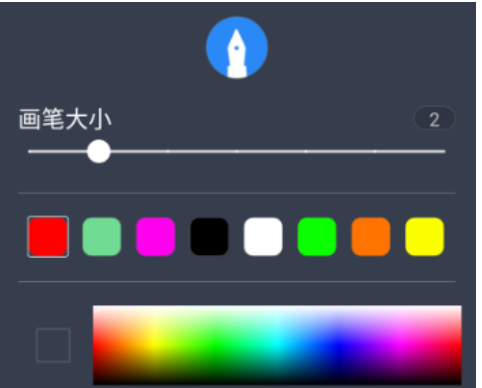

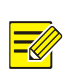

说明:

● < ● 核皮擦,支持矩形局部擦除、画线大面积擦除和滑动清屏。

在画笔功能下支持手势局部擦除,擦除面积取决于识别到手的大小。

选择, 画线选中内容, 可对选中内容进行缩放、拖动、旋转、删除操作。

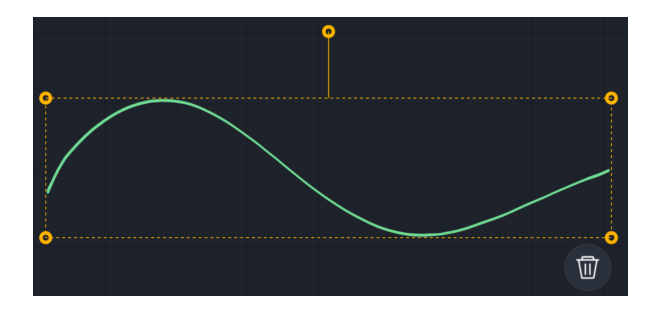

- $\overline{\mathcal{A}}$ : 图片插入,插入图片至白板。可对图片进行缩放、拖动、旋转、删除操作。可使用画笔工 具对图片进行批注,擦除批注内容时不会擦除图片。
- :图形绘制,绘制规整图形,可对图形大小、粗细、颜色进行编辑。

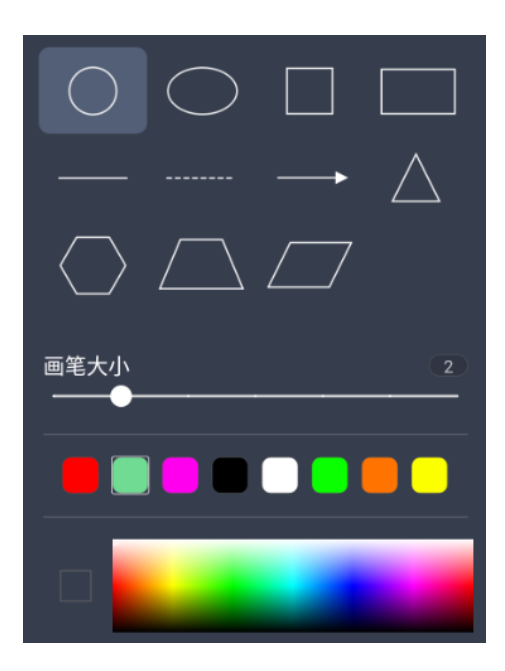

- 1: 撤回, 撤回上一步操作。
- • 恢复撤回,恢复撤回操作。
- 2. 页面工具
- ■■■<br>■■新建白板:添加新的白板页面。
- | < >| 页面切换, 切换当前显示的白板页面。
- 1 / 1. 当前页面位置,点击可预览所有白板页面。在预览页面点击页面可切换至该页面,点

击<sup>(面)</sup>可删除该页面。

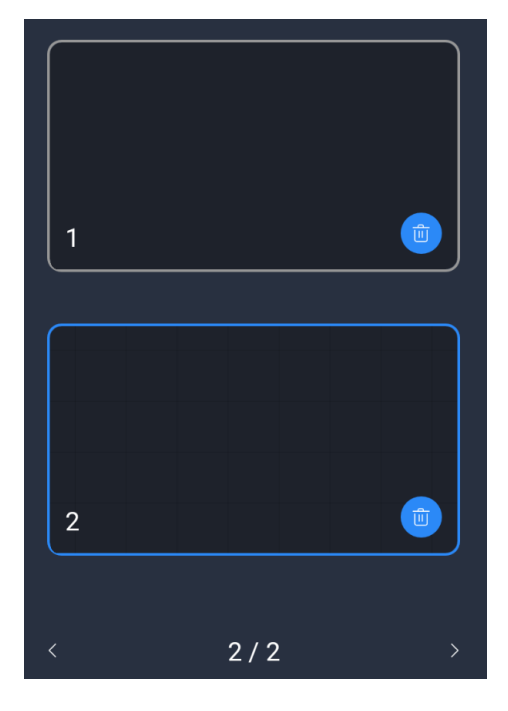

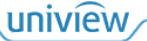

· 1 测除, 删除当前显示的白板页面。 3. 辅助工具 OO<br>点击O三出现侧边工具栏。  $\left[\begin{matrix} \begin{matrix} \cdot \end{matrix} \\ \cdot \end{matrix}\right]$ 想出, 退出白板应用。  $\bullet$   $\overline{\bigodot}$ : 版本信息, 查看白板应用的版本信息。 **②**: 背景, 设置白板背景的颜色、线条、图片。 颜色 线条 图片 •  $\Box$ : 文件夹, 打开已保存的白板文件。  $\alpha_{\mathsf{O}}^{\mathsf{O}}$ : 分享, 生成二维码, 扫描查看分享的白板内容, 可设置密码进行加密。 □]. 保存,保存白板内容为笔迹或图片。 □ 保存为笔迹 マ 保存为图片 存储路径 mulated/0/AWhiteboard/pic

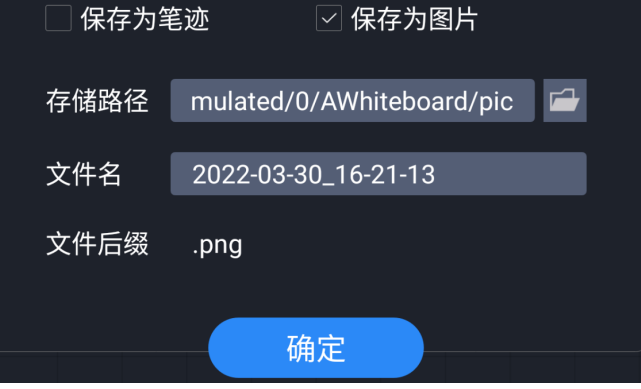

## <span id="page-23-0"></span>3.3 无线投屏

点击 打开无线投屏应用,会议平板支持 IOS、Android、Windows 等主流操作系统进行投屏。

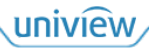

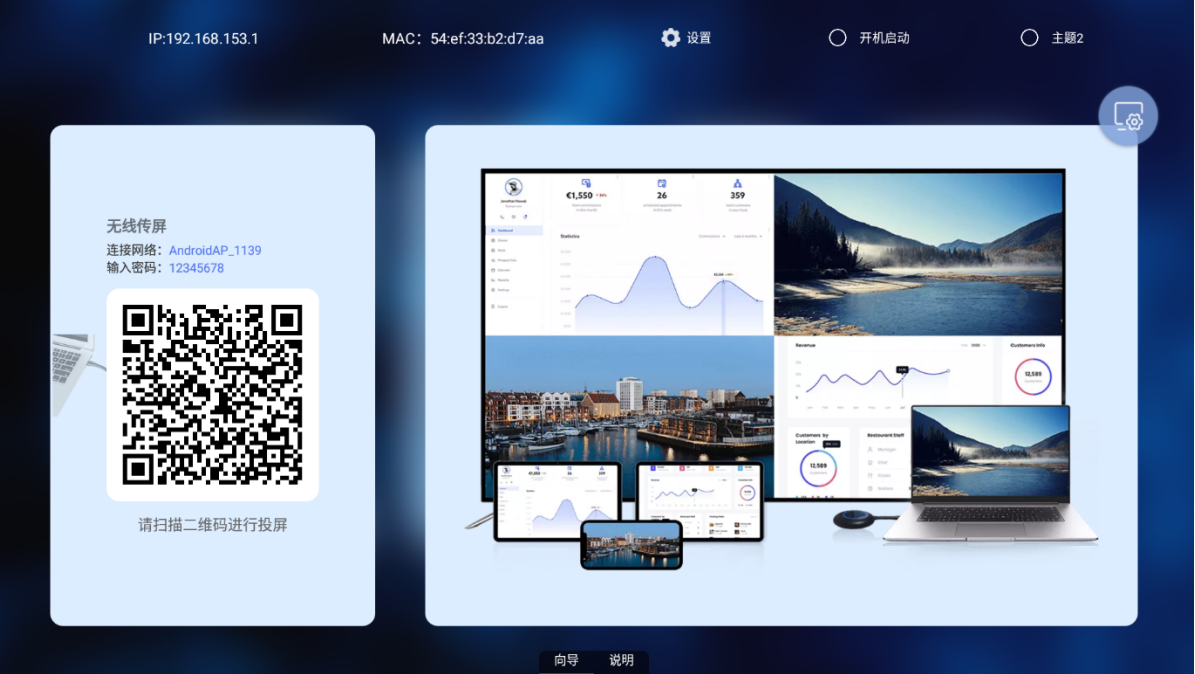

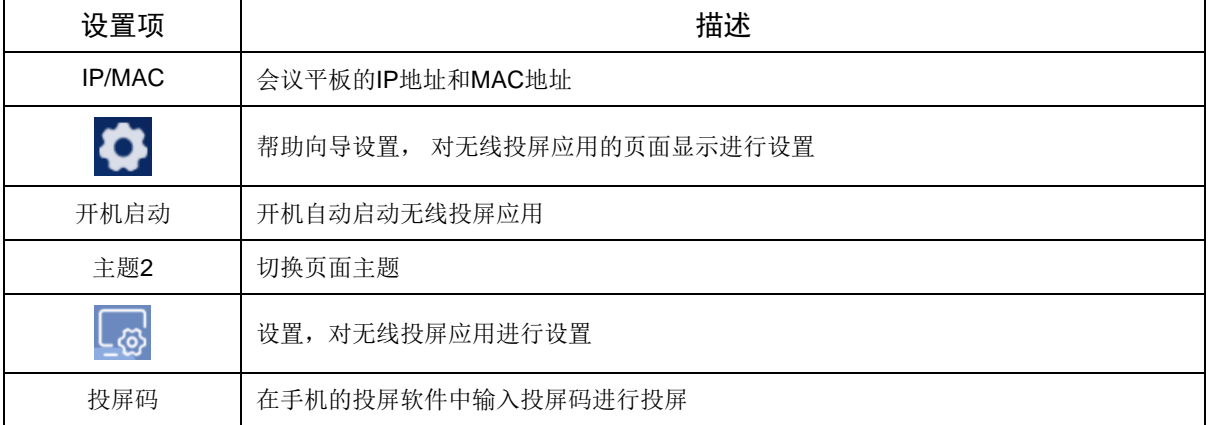

可参考说明页面中的步骤进行投屏操作。

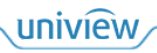

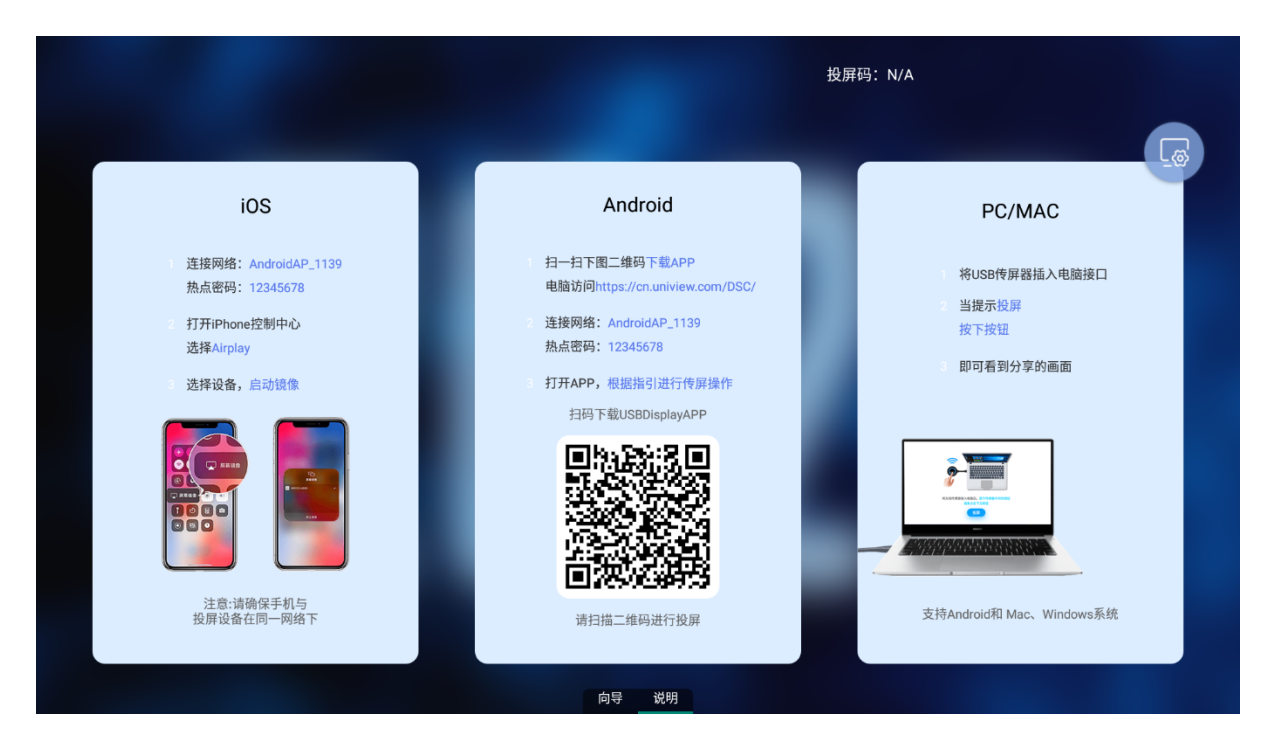

#### 1. **IOS**

- 1. 手机连接会议平板的投屏热点,或确保手机与会议平板处于同一网络中。
- 2. 打开手机的控制中心,点击屏幕镜像
- 3. 选择会议平板设备进行连接投屏。

#### 2. **Android**

- 1. 手机扫描会议平板上的二维码,下载安装会议平板投屏软件。
- 2. 手机连接会议平板的投屏热点,或确保手机与会议平板处于同一网络中。
- 3. 打开投屏软件,输入投屏码或直接扫描二维码进行投屏。

投屏后点击手机中的 , 可对投屏画面进行批注。点击<桌面同步>可将会议平板的画面同步至手 机,并支持反向操作,即手机上的操作同步至会议平板。

#### 3. **PC/MAC**

#### 投屏器投屏

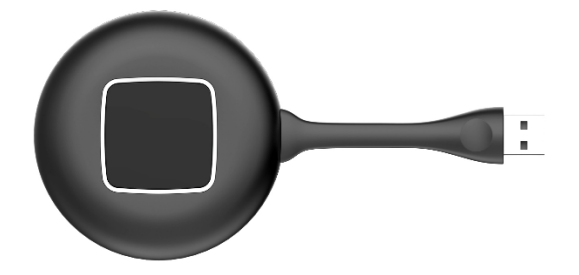

- 1. 将投屏器插入会议平板接口,提示配对成功后拔出投屏器。
- 2. 将投屏器插入电脑接口,提示"投屏"后按下投屏器按钮进行投屏。

#### 软件投屏

1. 电脑访问"https://cn.uniview.com/DSC/",下载安装会议平板投屏软件。

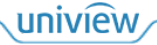

- 2. 电脑连接会议平板的投屏热点,或确保电脑与会议平板处于同一网络中。
- 3. 打开投屏软件,选择对应的会议平板进行投屏。

## <span id="page-26-0"></span>3.4 欢迎词

Hi 点击

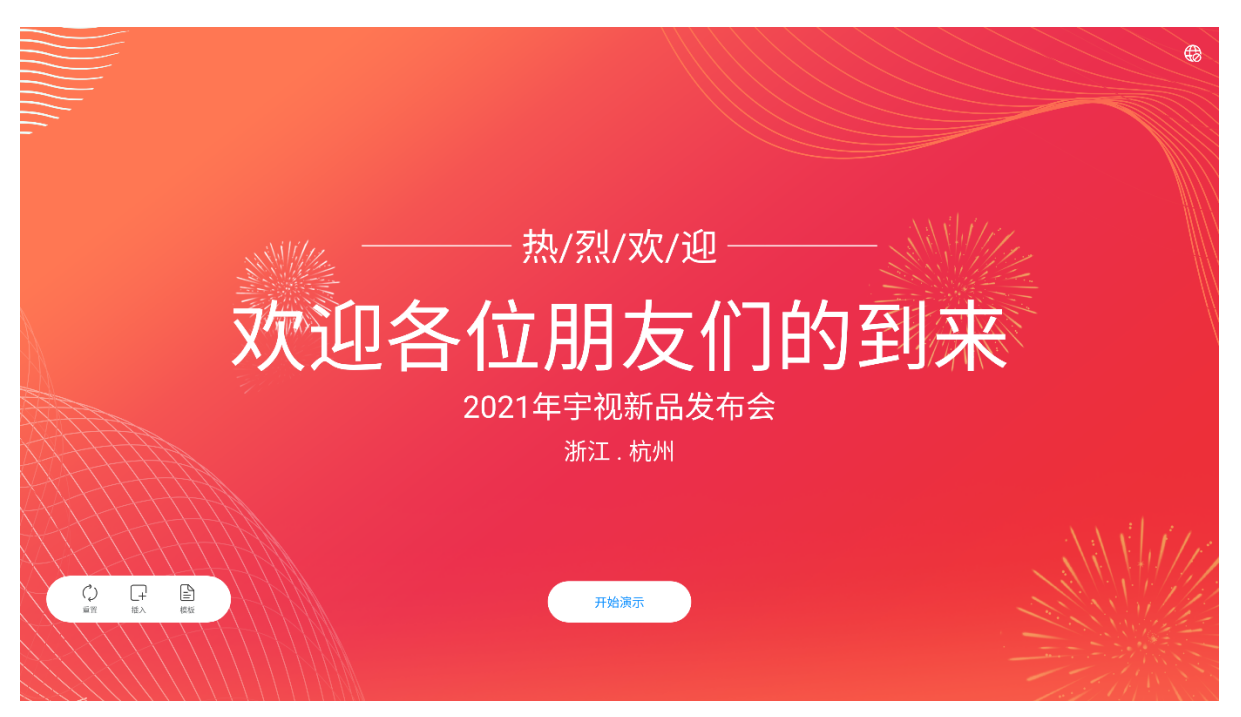

三<br>三 技板,快捷使用不同欢迎模板。

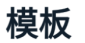

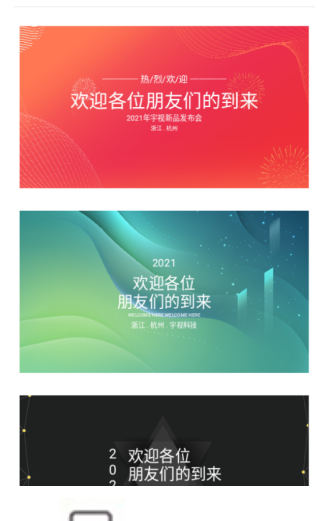

 :插入,自定义更换背景或插入文字。点击<插入文字>后出现文本框,可对文字内容、大 小、颜色等进行编辑。

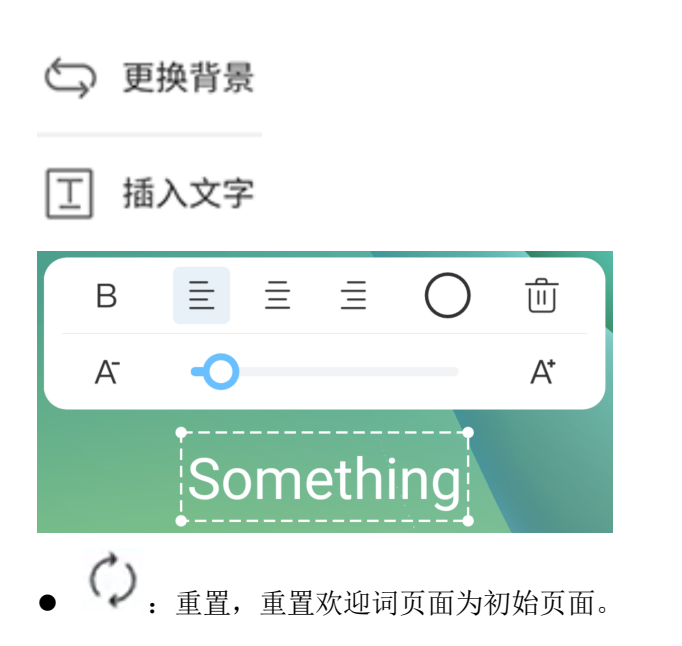

## <span id="page-27-0"></span>3.5 文件快传

点击 3 打开文件快传应用,通过扫码的方式快速上传图片和文件。

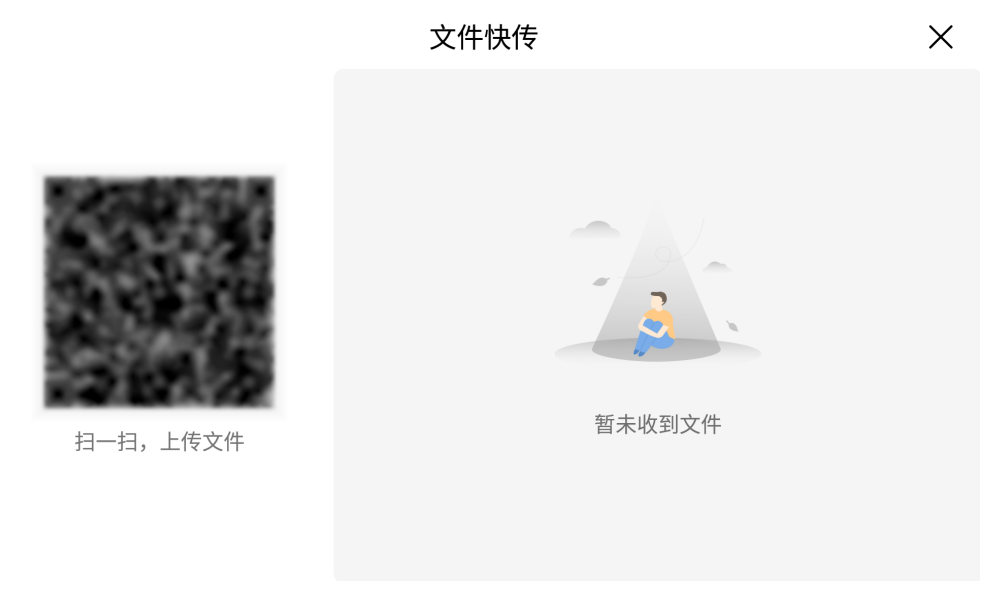

1. 手机扫描二维码,进入图片和文件选择页面。

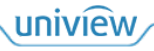

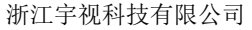

 $\times$  $\cdots$ Document

可选择图片和文件发送到会议平板

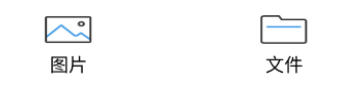

2. 选择需要上传的图片或文件,选择的图片或文件会同步显示在会议平板中。

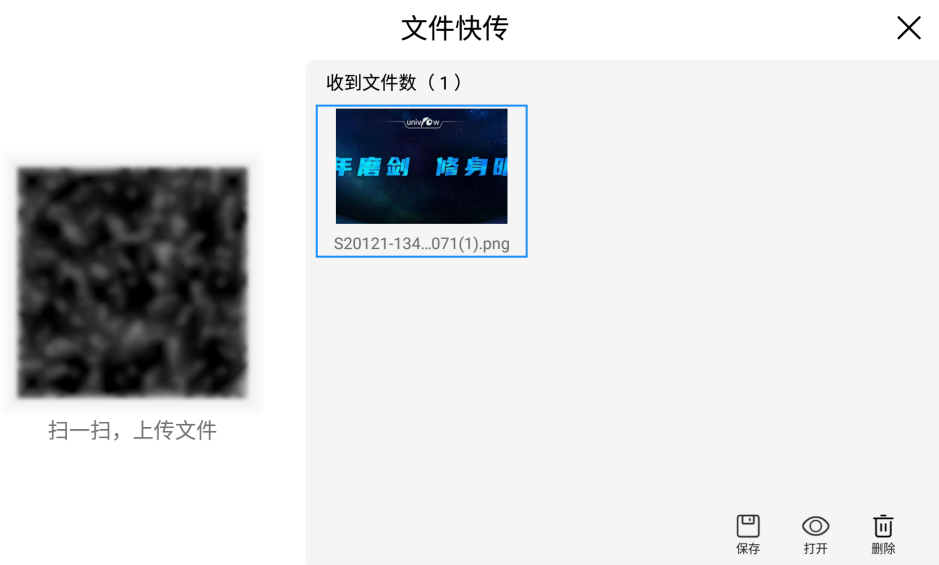

- 3. 点击接收到的图片或文件,进行保存、打开、删除操作。
- 4. 点击X关闭文件快传应用,关闭后将清空接收到的图片和文件。

## <span id="page-28-0"></span>3.6 系统升级

点击 对打开系统升级应用,支持自动升级和手动升级两种系统升级方法。

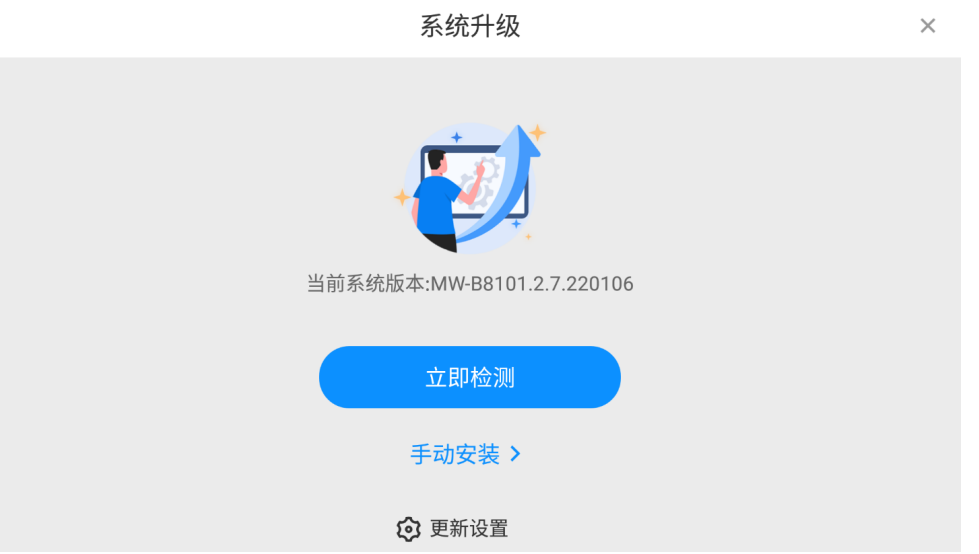

 自动升级:点击<立即检测>,检测当前版本及可升级的最新版本。若当前版本为最新版本则显 示已为最新版本,反之则会显示最新版本,下载最新版本进行安装升级。

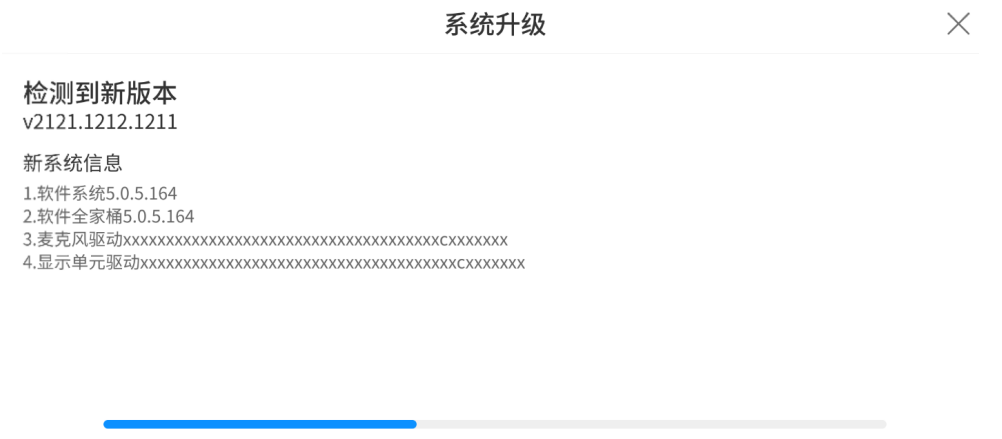

正在更新版本,请稍后…

40%

● 手动升级: 点击<手动安装>, 选择安装包进行安装升级。

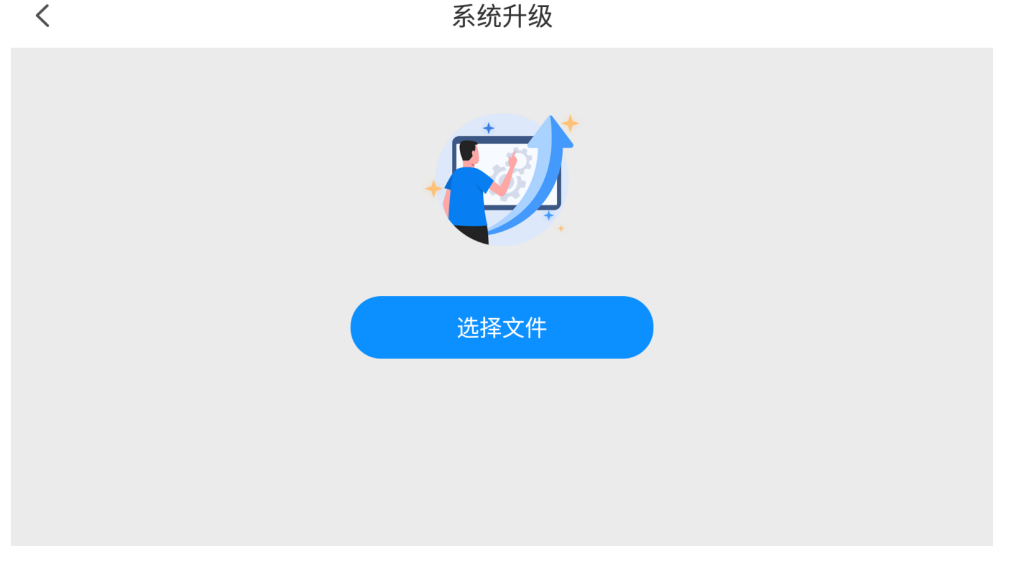

点击<更新设置>,开启"自动升级"按钮,当有新版本时,系统会自动发出更新提示。

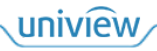

## 准备更新

已下载新版本123456789, 确定要更新?

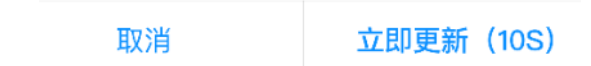

## <span id="page-30-0"></span>3.7 文件管理

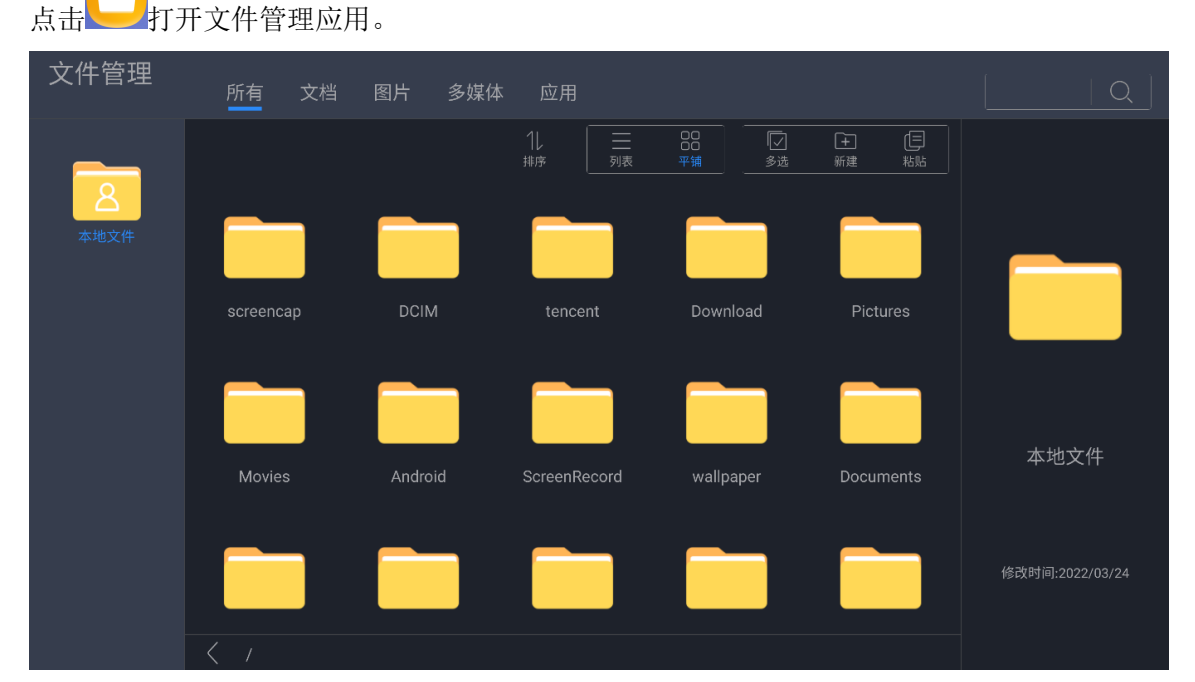

长按某一项目,可对该项目进行复制、剪切等操作。

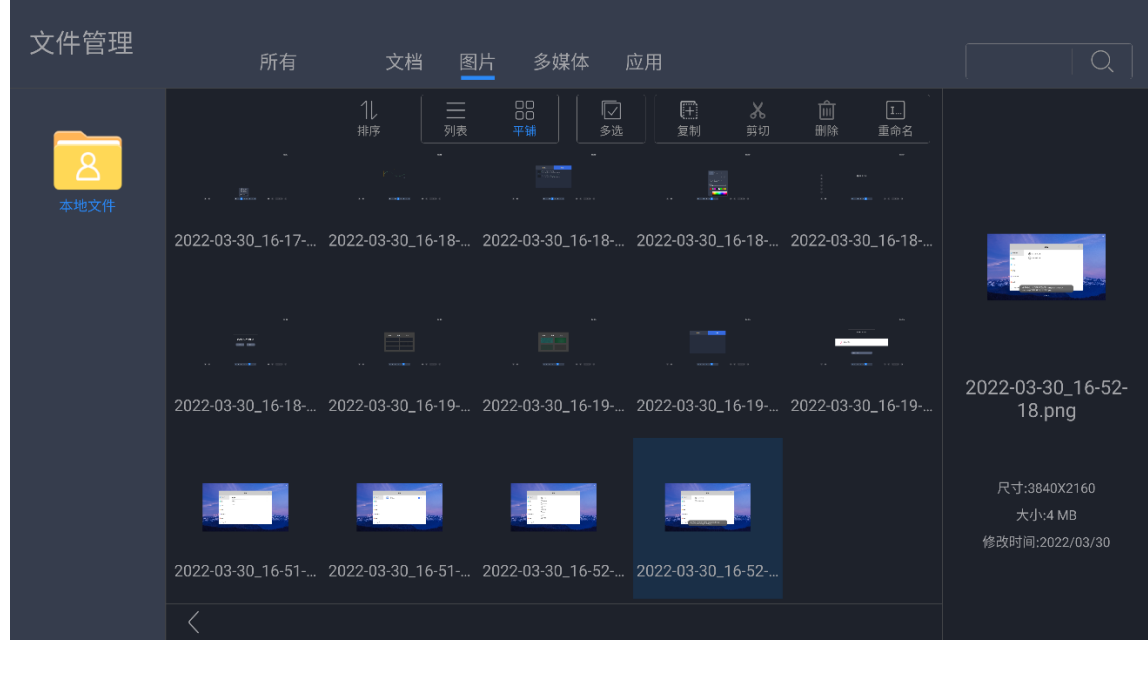

uniview

- ◯: 搜索, 按输入的内容进行搜索, 寻找对应项目。
- 11. 排序,改变项目显示顺序,可按名称、大小、修改时间排序。
- 第 . 列表, 以列表形式显示项目。
- 00. 平铺, 以平铺形式显示项目。
- $\boxed{\smile}$ : 多选, 进入多选模式, 可选择多个项目进行复制、剪切、删除操作。

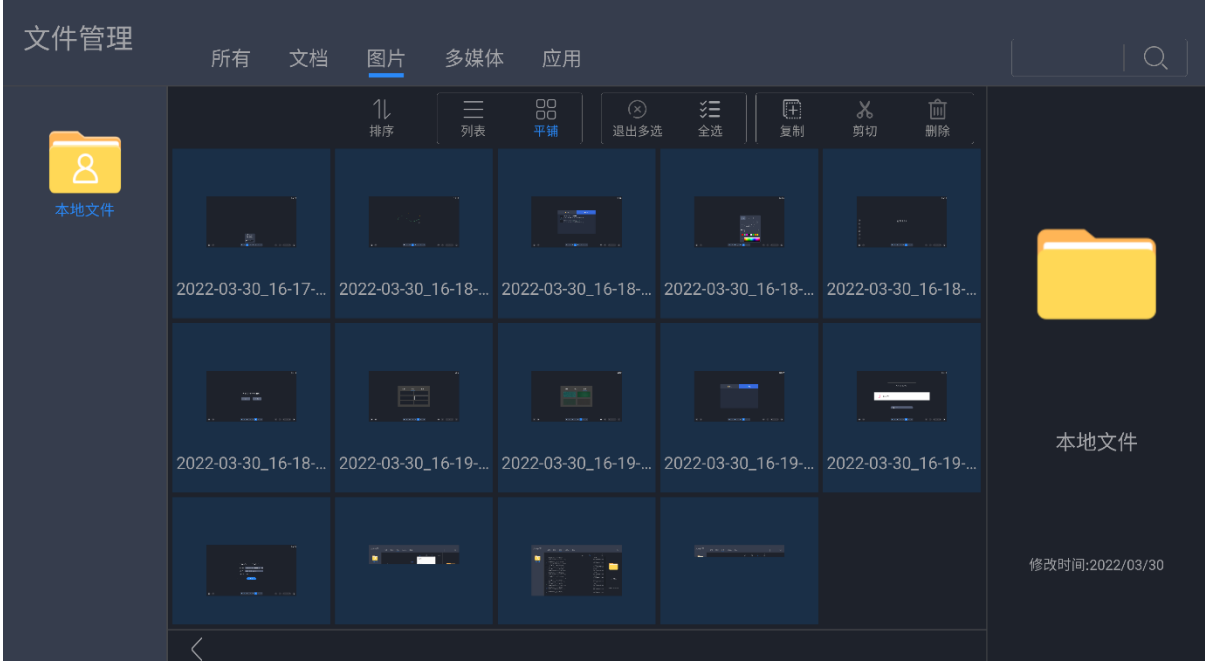

- (8)<br>1. 退出多选, 退出多选模式。
- **三义**: 全选,选中当前文件夹中的所有项目。
- **[三]**, 复制, 复制后可将该项目粘贴移动至其他位置, 并保留复制前的项目。
- < < → 剪切, 剪切后可将该项目粘贴移动至其他位置, 并删除剪切前的项目。
- $\bullet$   $\Box$ : 删除, 删除选中的项目。
- $\bullet$   $\boxed{\pm}$ : 新建, 新建文件夹。
- [三]<br>[三]<br>粘贴,将复制或剪切的项目移动至当前位置。
- [I...]<br>[I...]<br>重命名,修改项目名称。

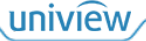

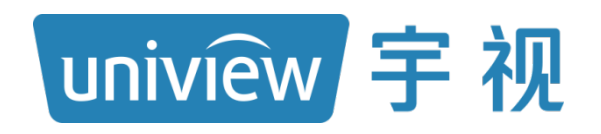

## 视无界 智以恒

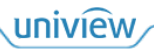